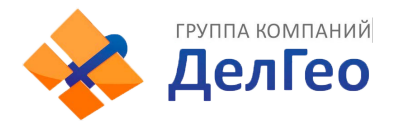

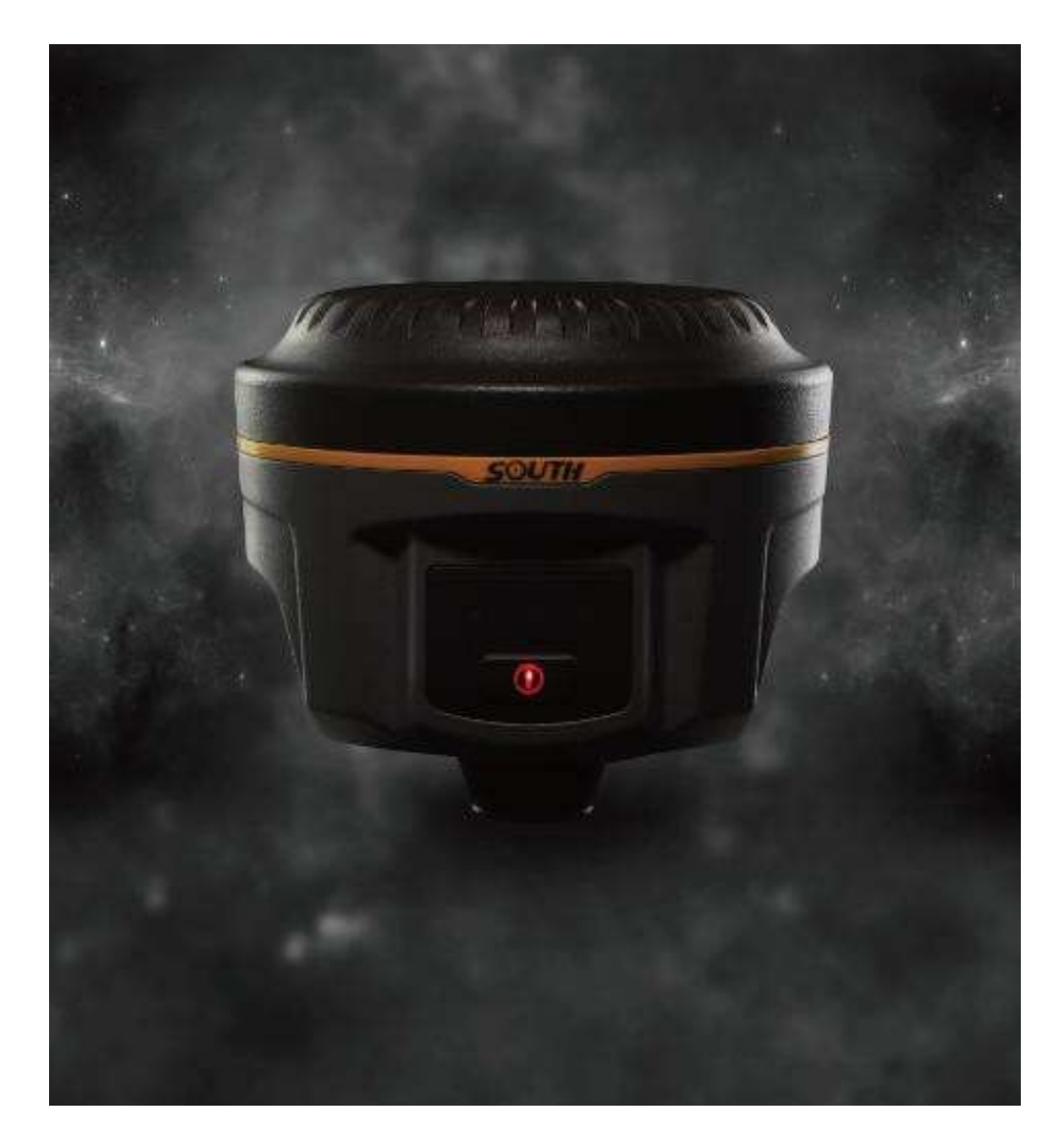

# <span id="page-0-0"></span>**Измерительная система Galaxy G1 Руководствопользователя**

Copyright ©SOUTH Surveying & Mapping Instrument CO.,LTD. \*All Rights Reserved

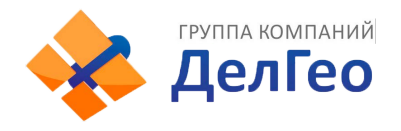

#### **Оглавление**

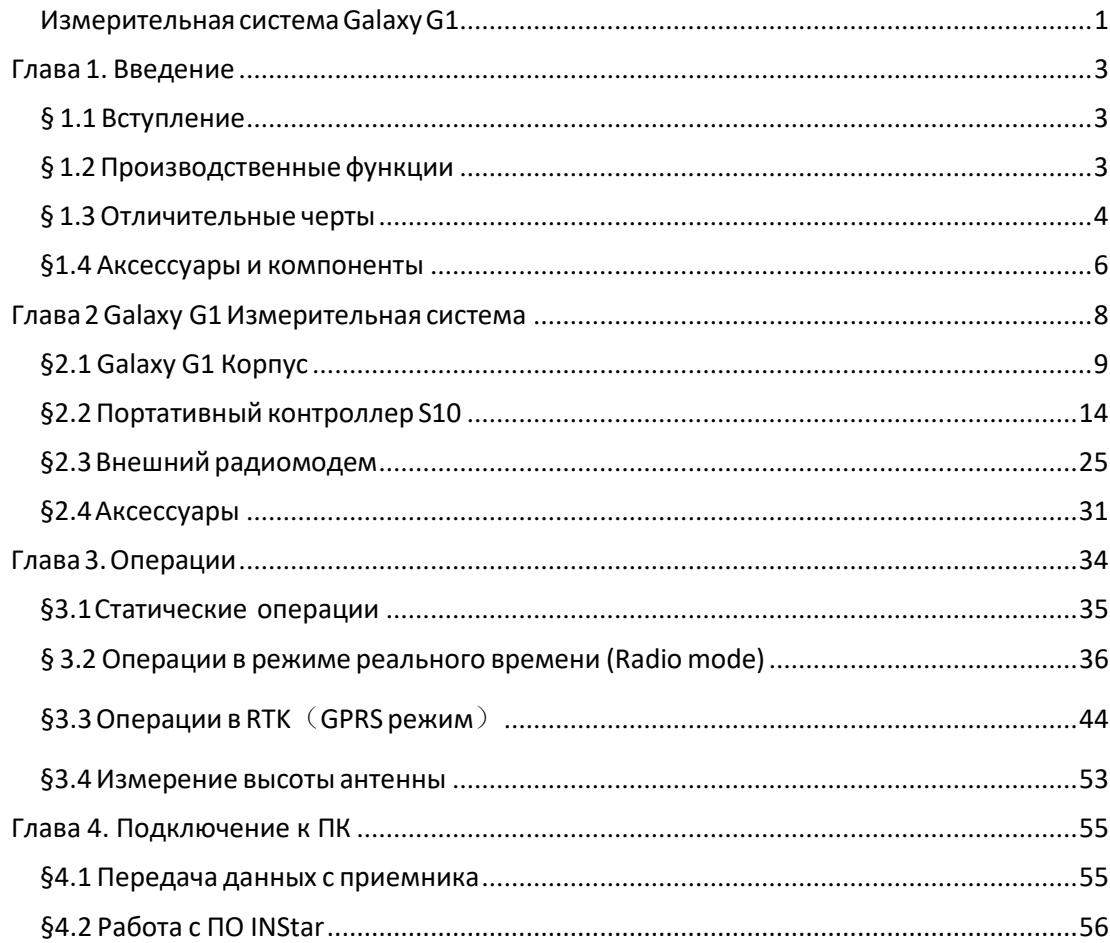

<span id="page-2-0"></span>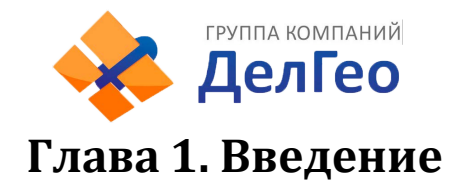

В этой главе вы можете узнать о компании South и измерительной системе Galaxy G1.

# <span id="page-2-1"></span>**§ 1.1 Вступление**

Добро пожаловать в компанию South Surveying&Mapping Instruments Co., Ltd, которая является ведущим предприятием Китая по производству и продаже геодезического оборудования GPS RTK.

В данной инструкции указано, как установить и использовать измерительную систему.

SOUTH Galaxy G1 - сиcтема нового поколения, обладает меньшим размером и инновационным дизайном, обеспечивает высокоэффективную геодезическуюсъемку.

# <span id="page-2-2"></span>**§ 1.2 Производственные функции**

*Контрольные исследования*: двухчастотная система статических измерений позволяет проводить высокоточное наблюдение, фото-контроль точки измерения.

*Съемка дорожной сети:* быстро завершить кодирование контрольных точек, топографическая карта дорог, измерение сечения, измерение профиля с помощью EGStar.

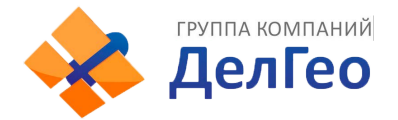

*Приложение CORS:* обеспечивает более стабильную и удобную передачу данных при полевых работах. легко совместимо со всеми типами внутреннихприложений базовых станций

*Сбор данных измерений: полностью согласуется с различным* программным обеспечением South для быстрого и легкого сбора информации.

Р*азбивка на местности*: точки, линии, наклонные плоскости. Измерение линий электропередачи: измерение ориентации линий электропередач , определение углов.

Применение на море: океанографические исследования, дноуглубительные работы, сваезабивные работы, проведение морских операций более простым и удобным путем.

### <span id="page-3-0"></span>**§ 1.3 Отличительные черты**

Инновационный дизайн: Galaxy G1 обладает меньшим размером и весит всего 970 г, сделан из материалов на основе магниевых сплавов.

Поверхность сконструирована так, чтобы уменьшить вероятность повреждений в результате падения прибора.

Двухканальный Bluetooth: SOUTH Galaxy G1 оснащен модулем Bluetooth 4.0, который позволяет поддерживать более стабильное соединение со смартфонами, планшетами и т.д. Центрирование углов и электронный уровень. Внутренний регулятор наклона и электронный уровень могут автоматически корректировать координатыточек.

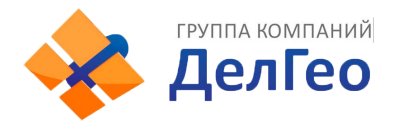

Функция NFC: встроенная функция NFC делает сложное соединение по Bluetooth более простым.

Полная поддержка группы спутников: Оснащенная самыми передовыми платами GNSS, система Galaxy G1 может отслеживать большинство сигналов от всех видов спутников, особенно B1, B2 и B3 сигналы от COMPASS, а также получать результат с позиции только от сигнала COMPASS.

Открытая платформа South Galaxy G1 сделана на основе интеллектуальной платформы, что позволяет системе работать быстрее и стабильнее, потреблять меньше энергии, а также поддерживать интеллектуальное голосовое управление и высокоточную диагностику.

Облачный сервис: функция позволяет производить апгрейд и регистрацию онлайн, а также проводить удаленную диагностику в реальном времени.

Расширенный модуль передачи данных: SOUTH Galaxy G1 использует новую систему передачи данных, совместимую со всеми текущими протоколами радиосвязи, а также поддерживающую все виды сетей для легкого доступа к базовым станциям.

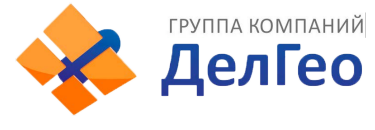

# <span id="page-5-0"></span>**§1.4 Аксессуары и компоненты**

#### **Стандантартная конфигурация Rover станции**

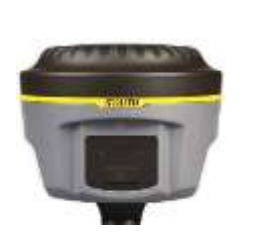

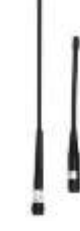

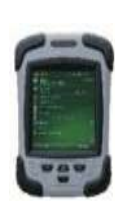

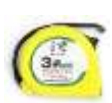

Приемник Антенны S10 контроллер Рулетка

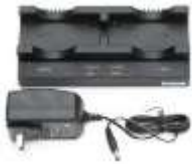

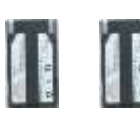

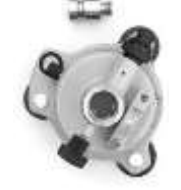

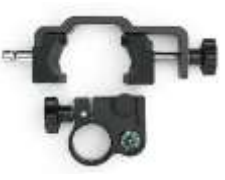

контроллера на веху

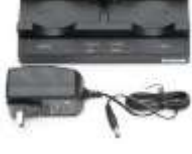

Зарядное устройство Батареи Треггер с адаптером Крепление

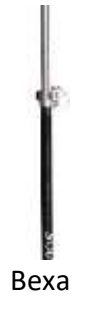

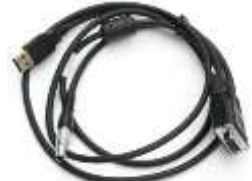

Веха Многофункциональныйсоединительный кабель

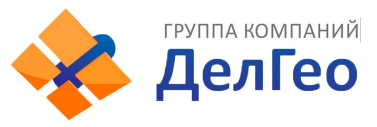

#### **Стандартная конфигурация базовой станции**

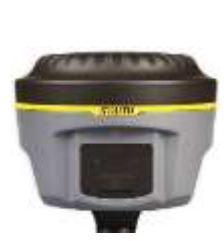

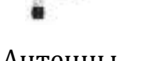

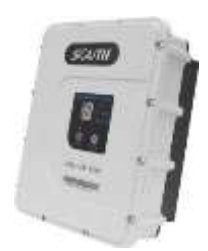

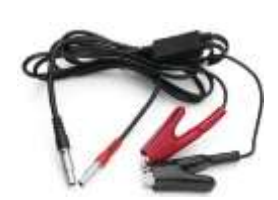

Приемник Антенны Радио модем 25w Кабель внешнего питания и связи

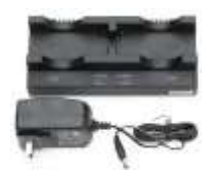

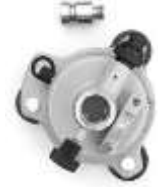

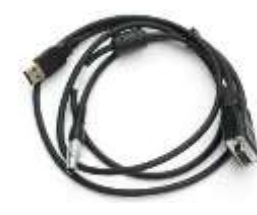

Зарядное устройство Батареи Треггер с адаптером Соединительный кабель

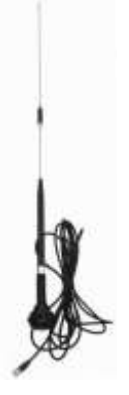

Передающая антенна Мини веха Кабель программирования Рулетка

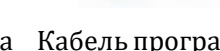

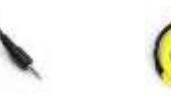

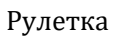

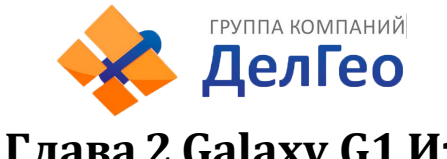

# <span id="page-7-0"></span>**Глава 2 Galaxy G1 Измерительная система**

Компоненты, установка и функции измерительной системы

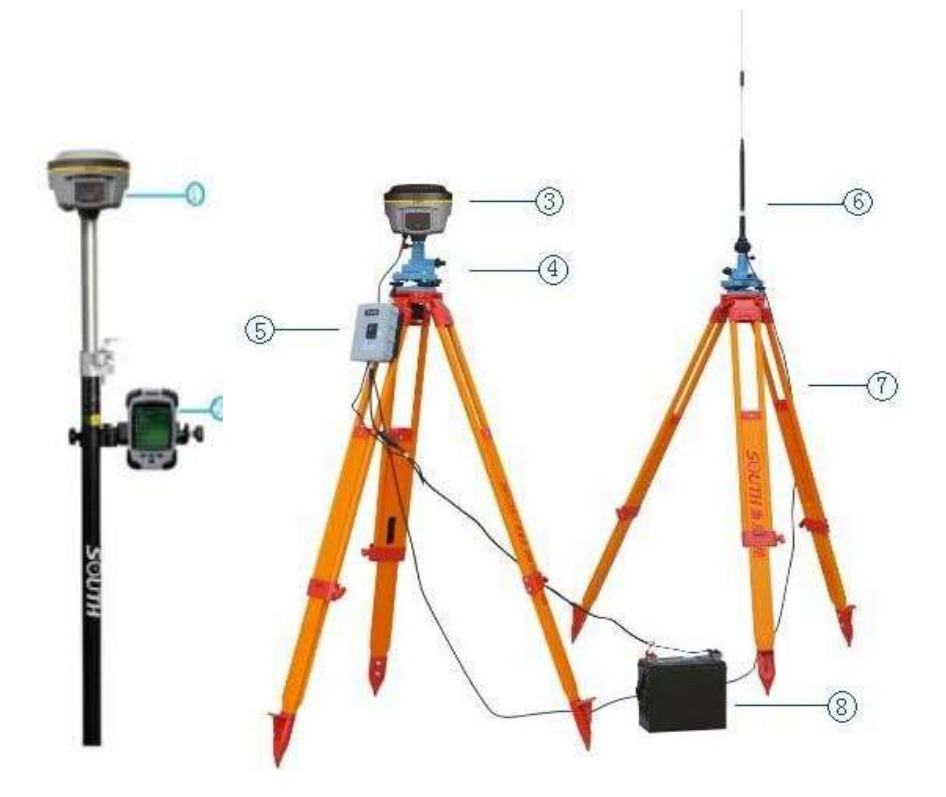

Figure 2-1

- 1) Ровер
- 2)Контроллер
- 3) База
- 4) Треггер
- 5) Радио модем
- 6) Радио-антенна
- 7) Трипод
- 8) Батарея

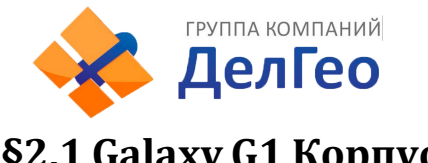

# <span id="page-8-0"></span>**§2.1 Galaxy G1 Корпус**

#### *§2.1.1* Внешний вид корпуса

Плоский цилиндрический корпус высотой 122мм, 129 мм в диаметре, расстояние от защитного резинового кольца до нижней части - 60мм. На передней части находится кнопка и панель индикаторов. На нижней поверхности находятся радио и сетевые модули подключения, а такжеотсек для батареек и серийный номер приемника для регистрации и идентификации при подключении к контроллеру.

# Передняяпанель

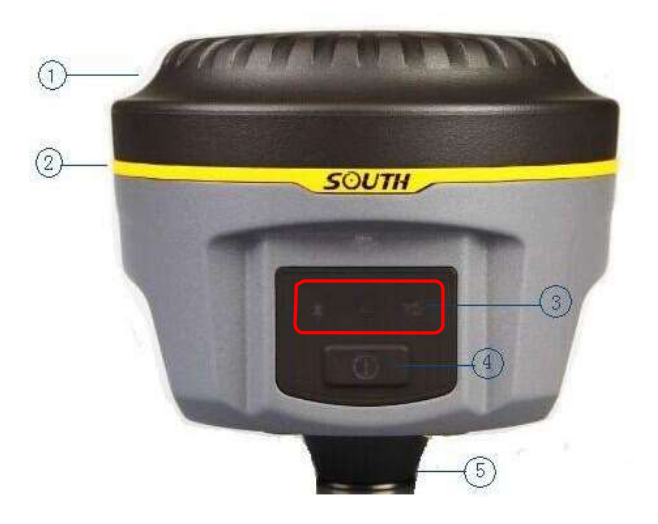

Figure 2-2

- 1) Верхняя крышка
- 2) Защитное резиновое кольцо
- 3) Световойиндикатор
- 4) Кнопка включения
- 5) Нижняя часть

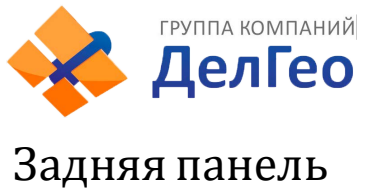

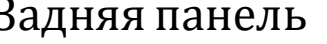

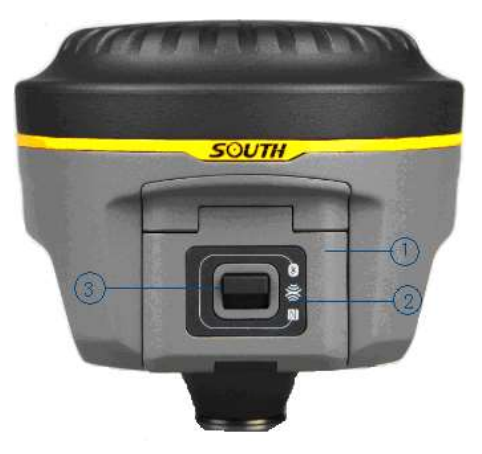

Figure 2-3 1)Крышка аккумуляторного отсека 2) Знак NFC 3) Защелка

### *§2.1.2Интерфейс нижней поверхности*

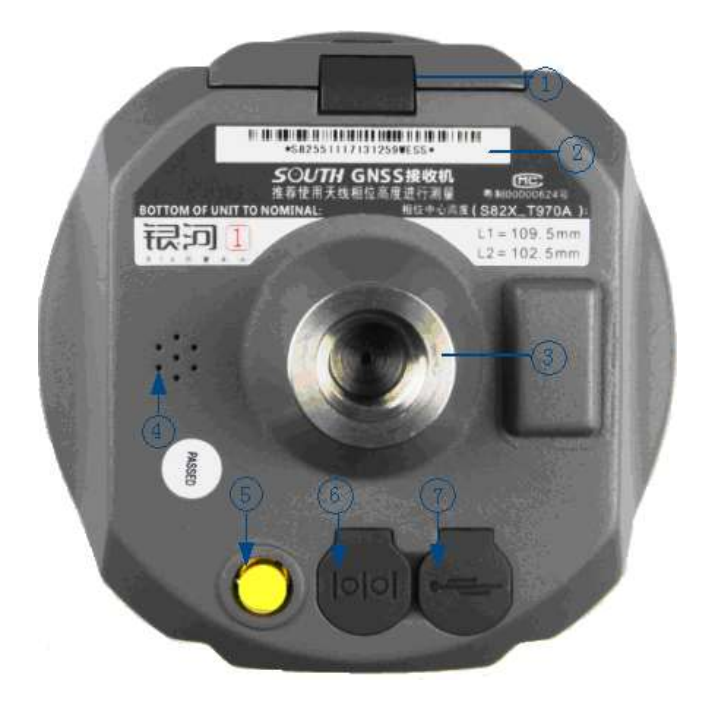

Figure 2-4

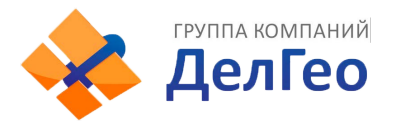

- $\left( 1\right)$  Защелка, закрывающая батарейный отсек
- ② Серийный номер
- ③ Отверстие для винта: для присоединения корпуса к штативу
- ④ Бипер, источник звукового сигнала: передает голосовые сообщения
- ⑤ UHF/GPRS разъем: для соединения с UHF/GPRSантенной
- ⑥ 5-pin разъем для кабеля питания
- ⑦ 7-pin разъем для кабеля передачи данных

5-pin интерфейс: для соединения с внешним Radio или внешним источникомпитания;

7-pin порт с последовательным выводом данных: для соединения с компьютером для передачи данных, or handheld; GPRS интерфейс: установка сетевых антенн GPRS (GSM/CDMA/3G optional); УВЧ интерфейс: установка радио антенны УВЧ;

### *§2.1.3 Панель индикаторов*

a) у индикатора Galaxy G1 может быть два значения:

Индикатор режима переключения (mode switching) и режима работы; Индикатор режима самопроверки;

b) На панели Galaxy G1 находятся 3 LED-индикатора, значения которых указаныниже

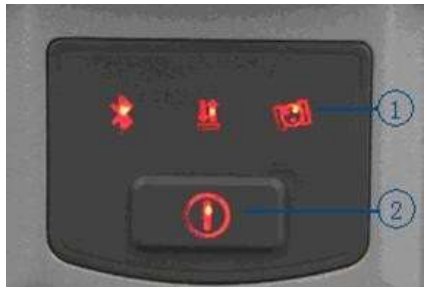

Figure 2-5 ①3 индикатора ②кнопка включения

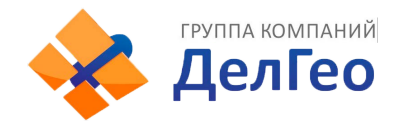

#### Значения некоторых индикаторов:

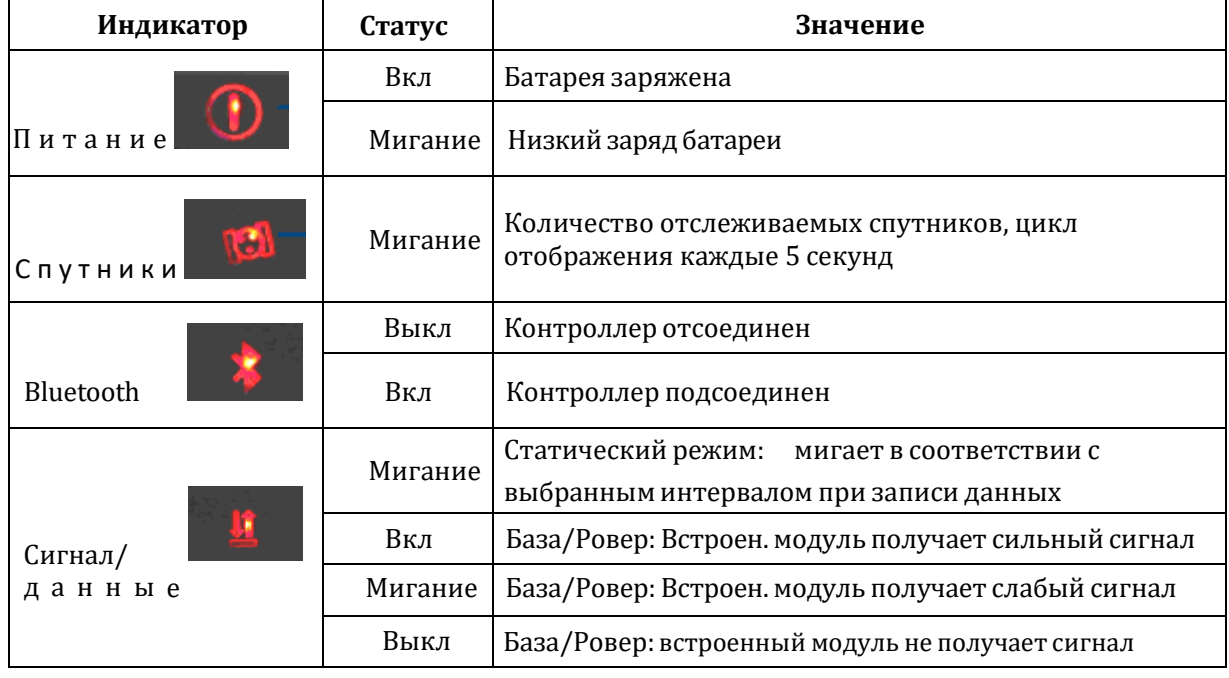

Table 2-1

#### *§2.1.4 Режим проверки и переключения*

#### **Режимпроверки**

В режиме работы нажмите один раз кнопку включения, чтобы услышать голосовое сообщение о текущем рабочем статусе.

#### **Переключениережимов**

Включив ресивер, используйте контроллер (data collector) для соединения с приемником, затем настройте рабочий режим и модуль передачи данных. Переключение режимов так же может производиться длительным удержанием кнопки питания, в момент когда приёмник проговорит необходимый режим отпустите кнопку.

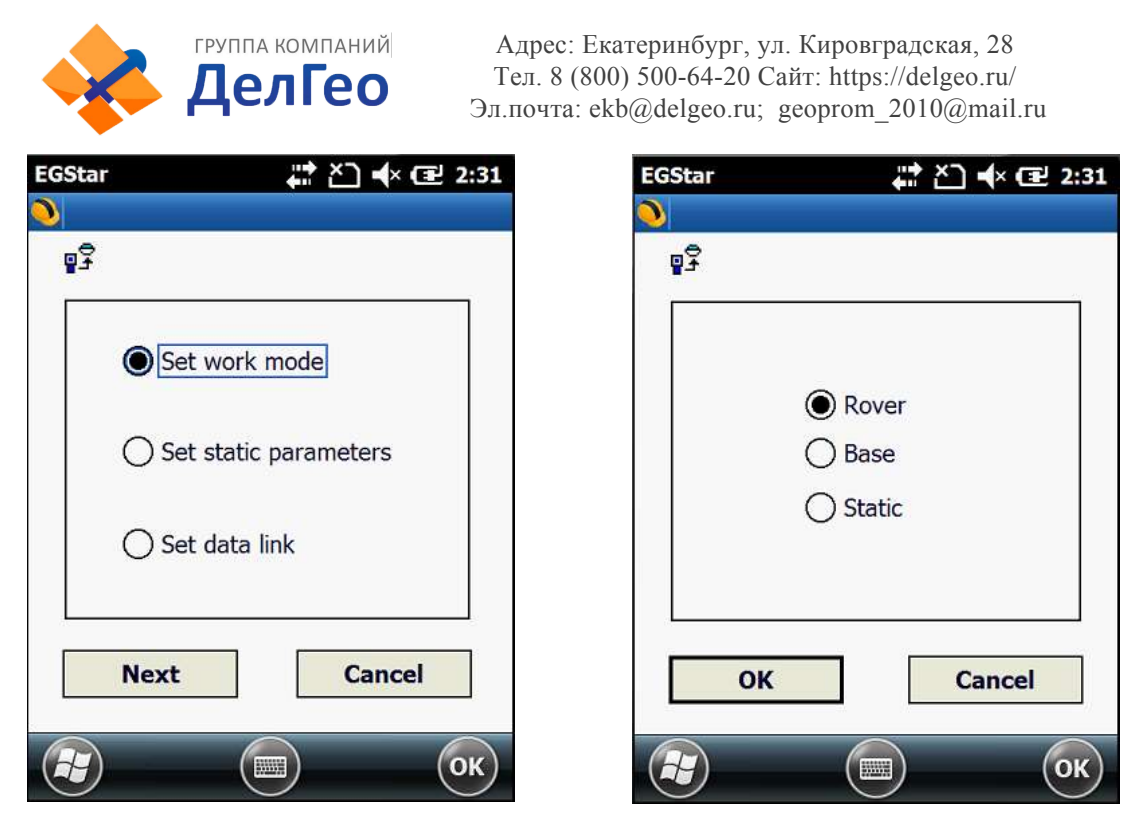

Figure 2-6

#### *§2.1.5 Самопроверка*

Если индикатор базы неисправен или работает некорректно, вы можете использоватьфункциюсамопроверки.

Включите устройство, нажмите и удерживайте кнопку включения в течение примерно 8 сек, пока BT индикатор опять не загорится одновременно со звуковым сигналом от ресивера, затем отпустите кнопку и ресивер начнет самопроверку.

Если проверка закончена, вы услышите голосовое напоминание подождать несколько секунд, пока прибор выключится автоматически.

В случае если самопроверка не окончена, вы также услышите голосовое напоминание, и устройство будет находиться в состоянии самопроверки до обнаруженияпроблемы.

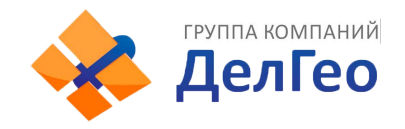

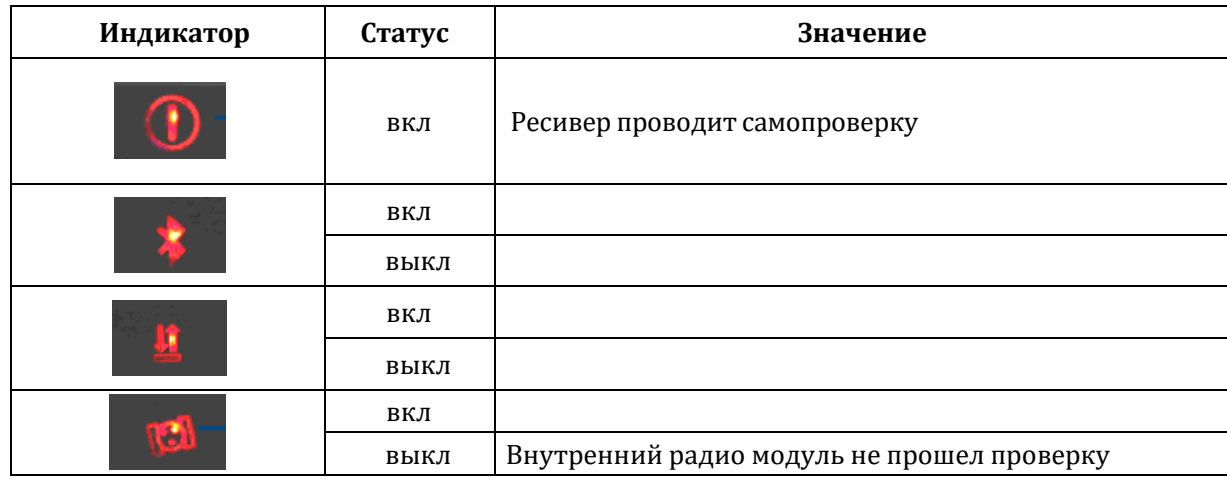

Table 2-2

# <span id="page-13-0"></span>**§2.2 Портативный контроллер S10**

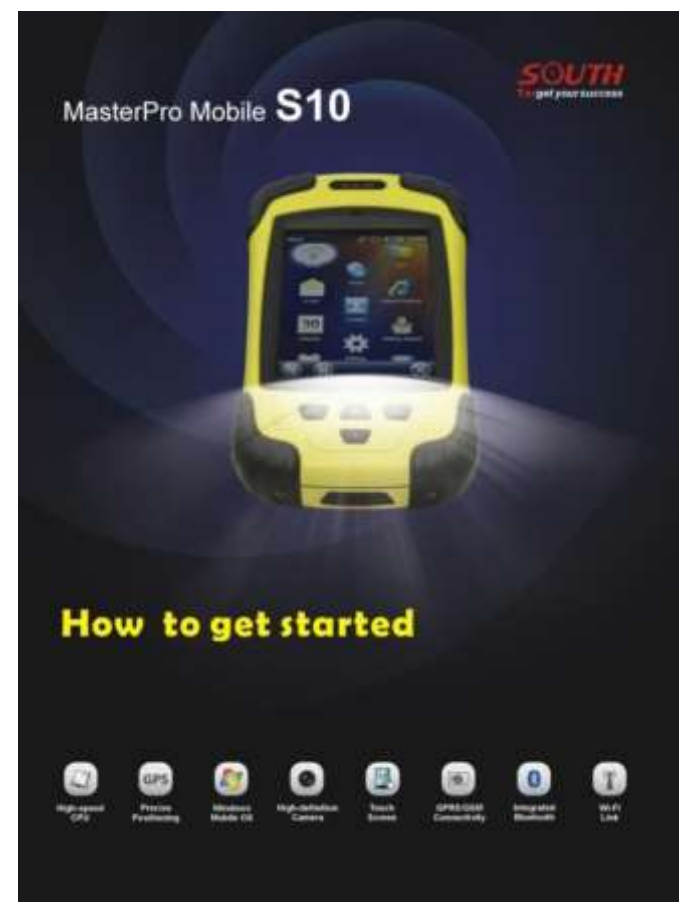

Figure 2-7

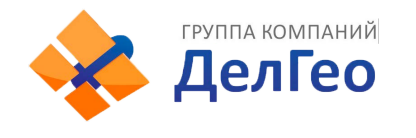

#### *§2.2.1 Основные сведения*

#### Внешний вид контроллера S10

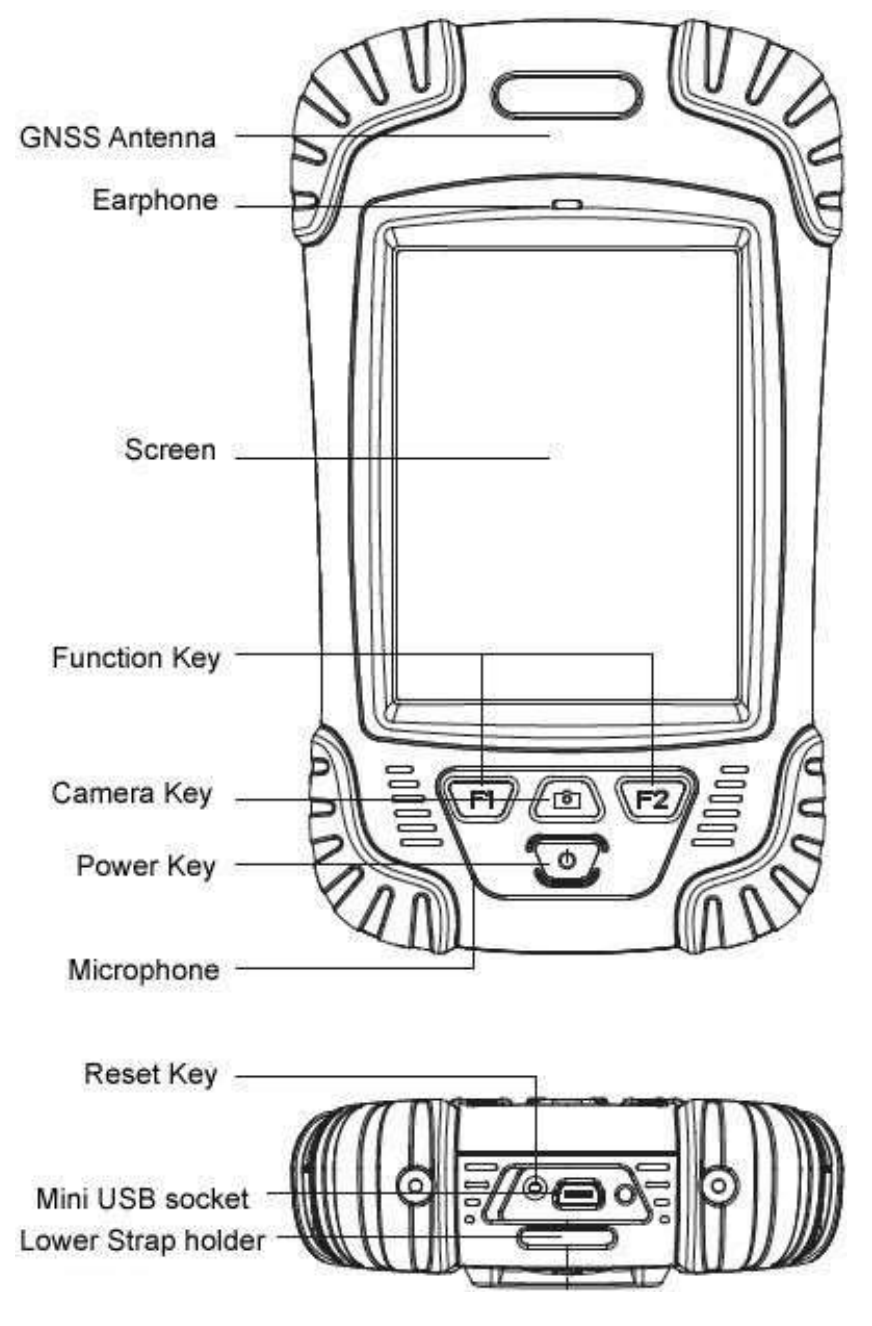

Figure 2-8

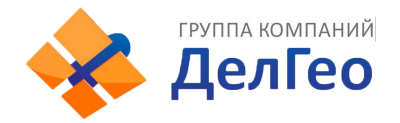

| Стандартная конфигураци | Описание          |  |
|-------------------------|-------------------|--|
| Li-ion Батарея          | $3.7V/$ 3000 mA/h |  |
| Ремень                  | Black, 180*12mm   |  |
| Стилус                  | Black, 12.7mm     |  |
| USB кабель              | 1.5 <sub>m</sub>  |  |
| USB зарядное устройство | 5V/1A             |  |
| Диск                    |                   |  |

Table 2-3

#### **1. Зарядка**

Подключите зарядное устройство к коллектору с помощью USB кабеля.

На основном экране в верхнем правом углу появится значок зарядки в режиме вкл/выкл. (Если вы будете заряжать контроллер через компьютер, это займет большевремени).

#### **2. Установка батареи**, SIM-карты и карты памяти

Для того чтобы снять крышку с отсека для батареи, потяните замок вверх и вращайте против часовой стрелки.

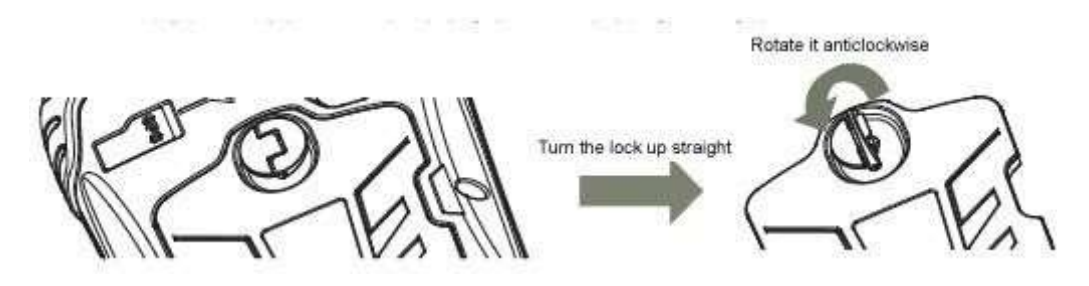

Figure 2-9

Слева над батареей находится слот для SIM-карты, справа - слот для карты памяти.

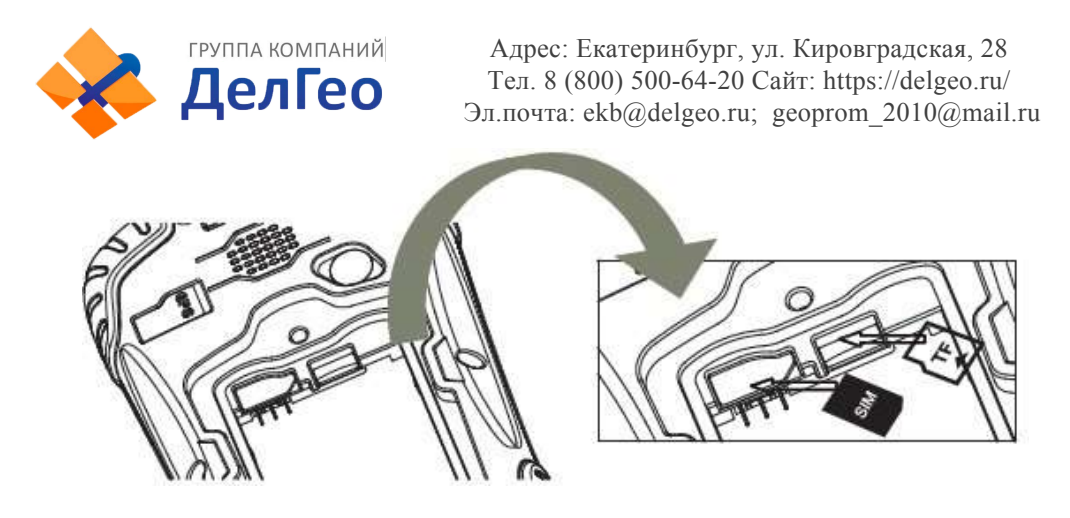

Figure 2-10

Установив батарею, поверните замок до конца по часовой стрелке. (SIM-карта: обрезанный угол SIM-карты должен находиться в нижнем правомуглу).

#### **3.** Включение/выключение

Убедитесь, что батарея полностью заряжена или подключите коллектор к

PC при помощи USB кабеля.(В контроллере должна быть батарея).

Удерживайте кнопку включения в течение 3-5 секунд для включения/ выключения.

(Если контроллер не отвечает, при помощи стилуса нажмите кнопку Reset на нижней части контроллера).

#### **4. Соединение с**ПК

Убедитесь, что у вас установлен **Microsoft ActiveSync 4.5** или более поздняя версия, если на вашем компьютере установлена win7 или win8, убедитесь, что вы установили **Windows Mobile Device Center**.

Подсоедините контроллер к компьютеру с помощью Mini USB Data Cable. Соединение будет установлено автоматически с помощью Microsoft ActiveSync. Загорится зеленая иконка и появится окно установки. Вы можете нажать"отмена".

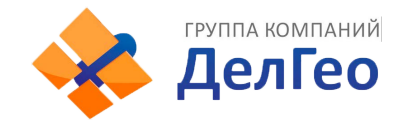

После этого вы можете редактировать данные.

**5.** Установка программы

Убедитесь, что контроллер синхронизирован с ПК. Запустите установочный файл на компьютере. .

Если программа установки подходит для контроллера, вы можете скопировать ее в контроллер для установки. Для этого просто скопируйте папку.

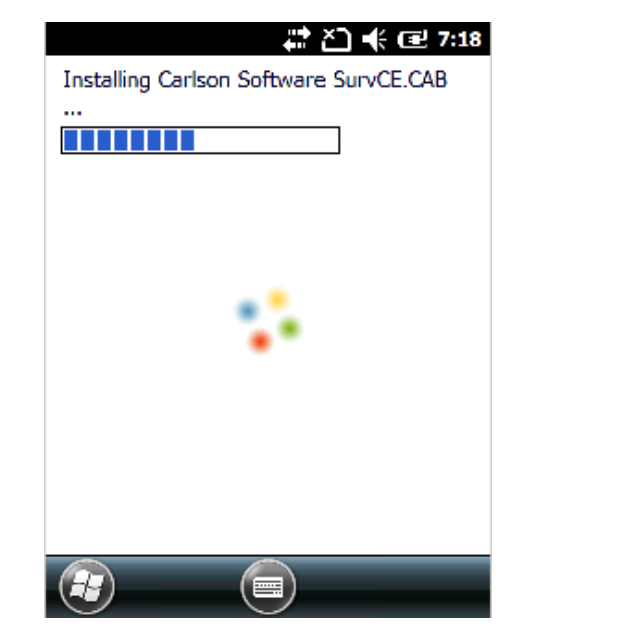

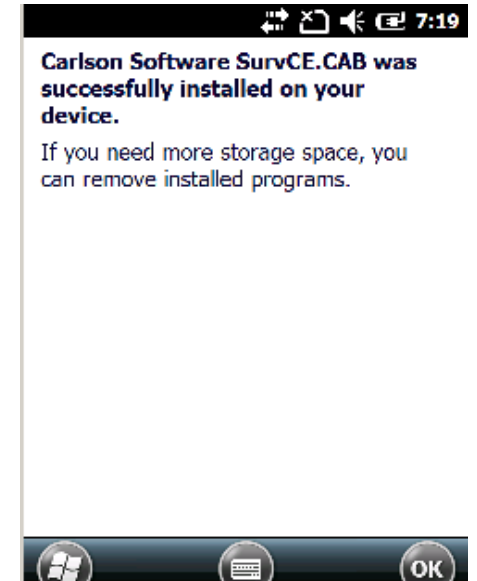

Figure 2-11

Советуем устанавливать программы на флэш-карту и сохранять данные на карту памяти.

#### **6.** Как использовать GPS

Если вы хотите проверить рабочее состояние GPS с помощью проверки или ПО для сбора данных, установите COM порт на значение COM6 и baud rate 57600.

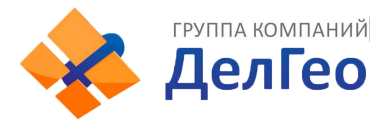

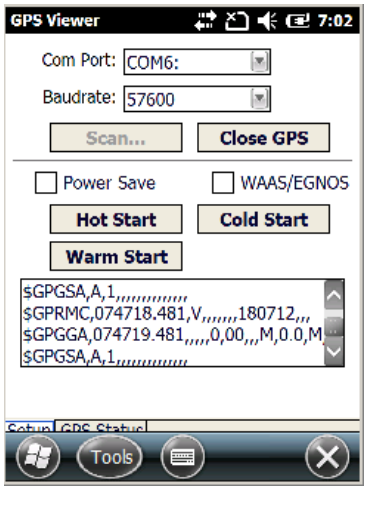

Figure 2-12

#### **7.** Камера

Войдите в режим камеры, нажав и удерживая значок камеры в течение 3 сек. Нажмите значок камеры для того, чтобы сделать фото, затем нажмите "Ок", чтобы сохранить его .

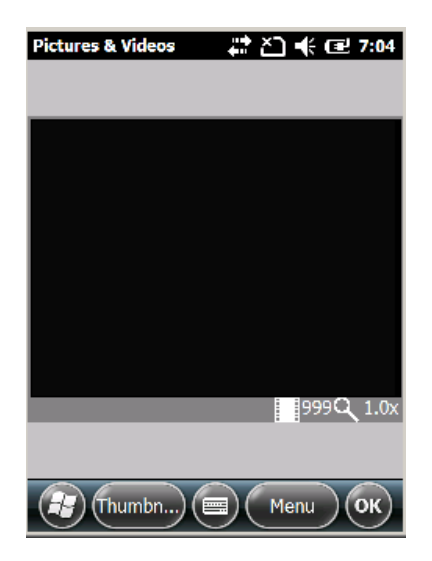

Figure 2-13

*Примечание: Если вы хотите получить больше информации об S10, пожалуйста обратитеськ инструкции по S10.*

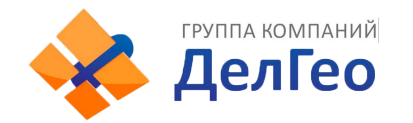

### *§2.2.2 соединение по Bluetooth*

Беспроводные средства связи малой дальности Bluetooth предназначены для беспроводного обмена информацией между различными устройствами, поддерживающими Bluetooth. Нажмите на Start menu (Settings)  $\rightarrow$ 

(control panel) чтобы открыть (Bluetooth Device Manager).

Нажмите на (scanning device) после выбора и настройки Bluetooth устройства, оно будет отображаться в списке устройств. Затем введите пароль 1234 для сопряжения устройства с контроллером, как

показано ниже:

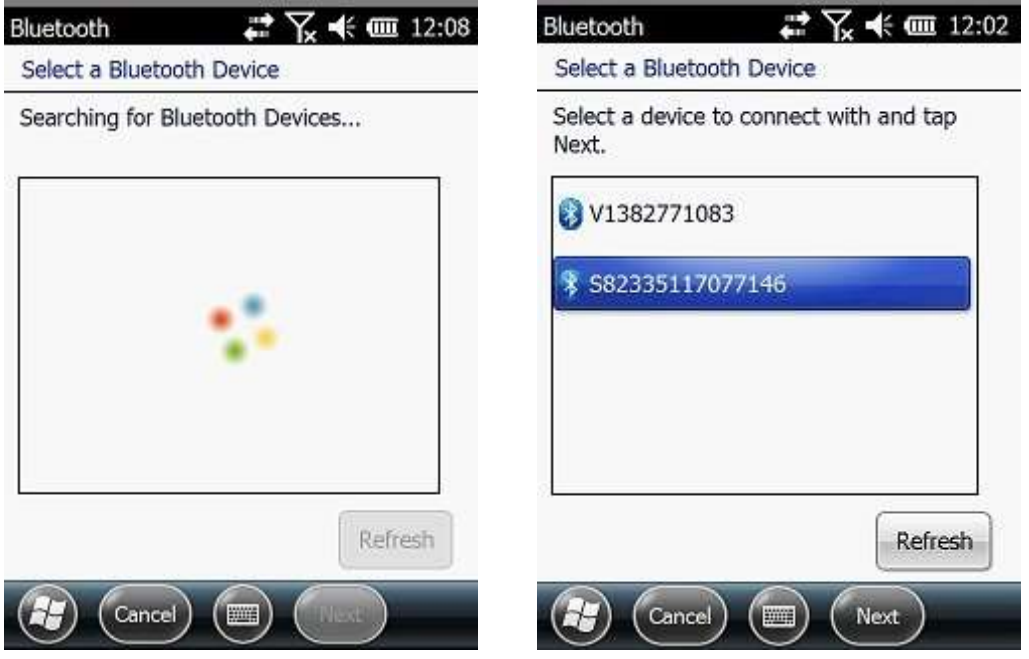

Figure 2-14

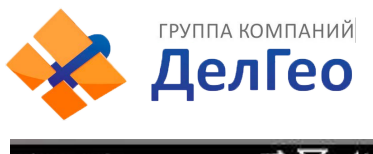

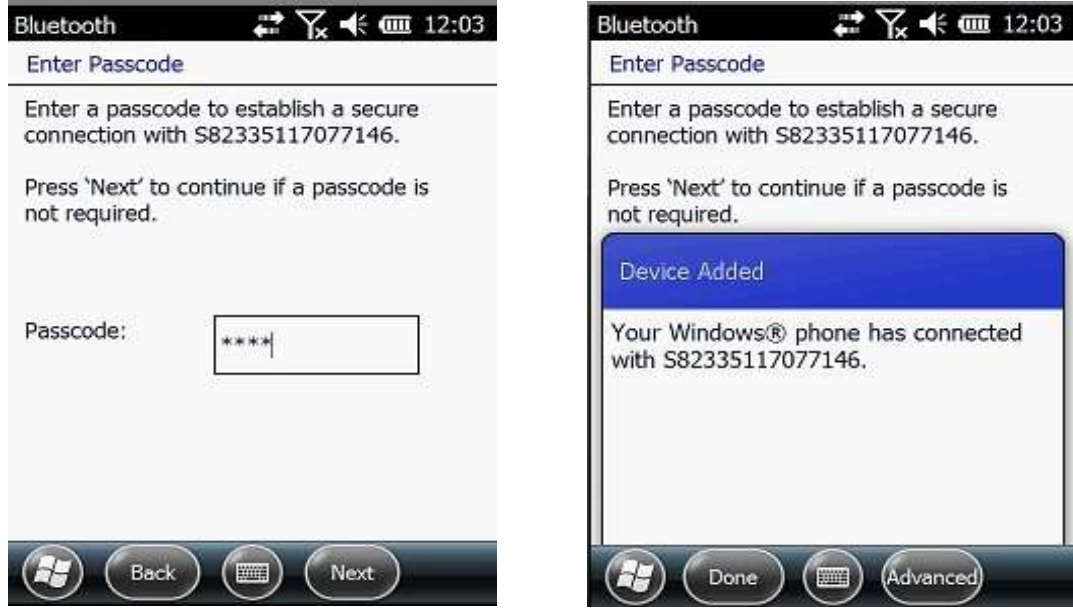

Figure 2-15

После сопряжения, выберите доступный порт com для приемника

(обычно COM 8 или COM 5). Как показано ниже:

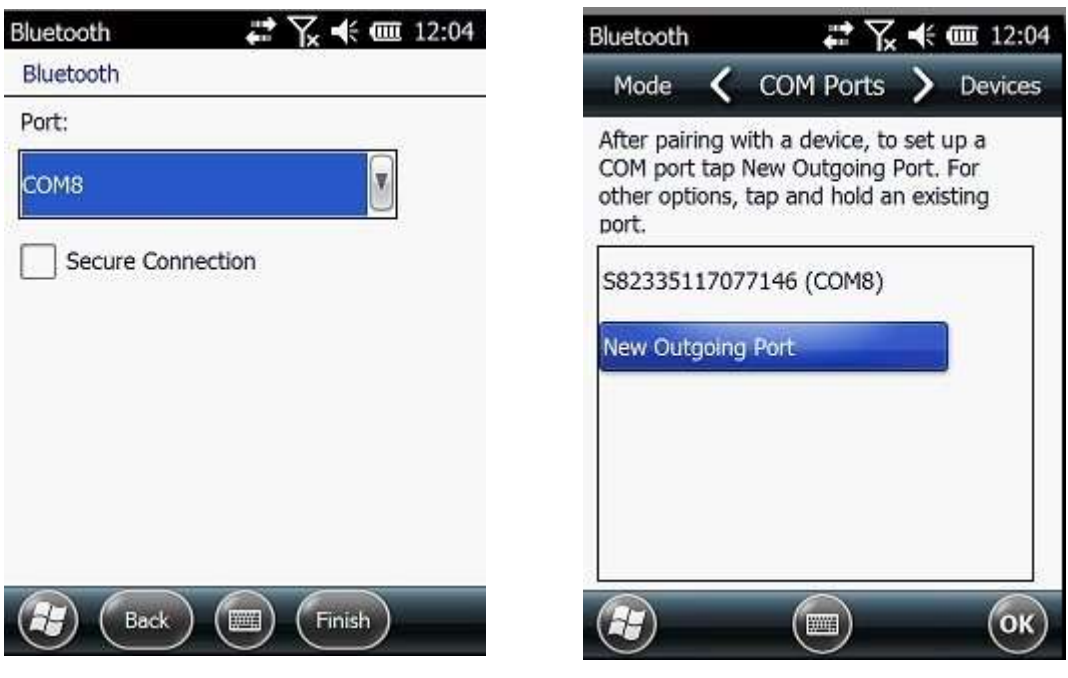

Figure 2-16

После установки виртуального последовательного порта другие приложения могут использовать порт для передачи данных с устройства Bluetooth.

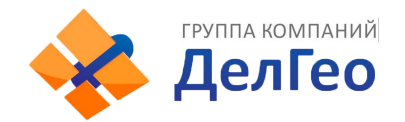

#### *§2.2.3 Установка и подключение программного оборудования.*

Профессиональное геодезическое и картографическое программное обеспечение производится для различных измерительных приложений: "EGStar", "Power Star", "MappingStar", "Navigation Star" и т.д.

EGStar - специальное программное обеспечение для измерительной системы G1, предназначенное в основном для сбора и расчета точек измерения.

Перед установкой EGStar необходимо установить Microsoft Active Sync. После установки программы на компьютере подключите контроллер к компьютеру при помощи кабеля, чтобы установить EGStar, при этом maiframe должен быть включен.

Откройте EGStar и войдите в главное меню. Нажмите "OK" при загрузке

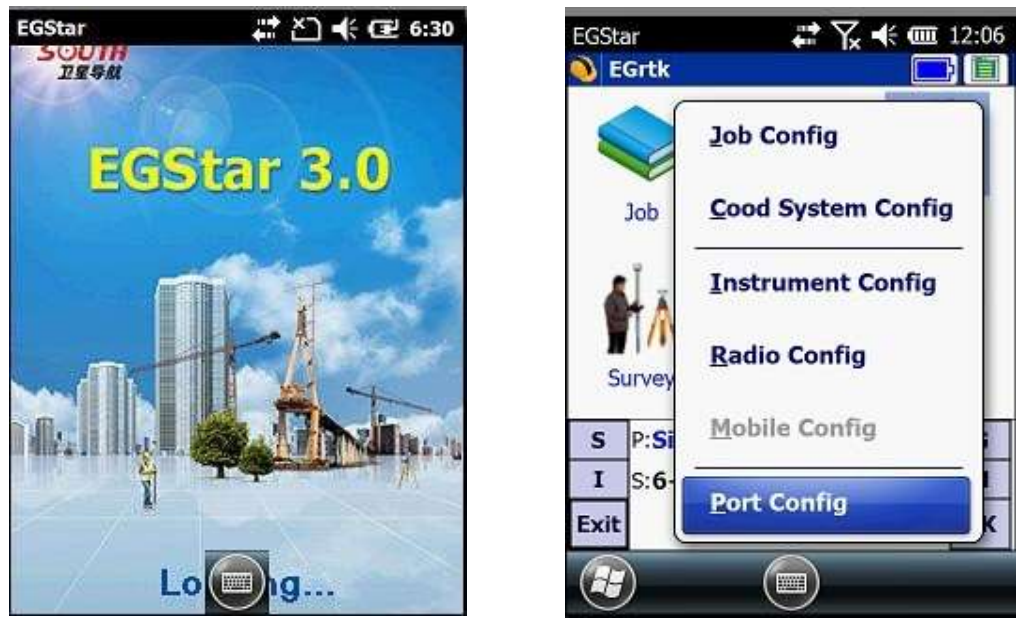

Figure 2-17

1. "Configure" → "Port Config", в диалоговом окне "Port Configuration " выберите порт "COM8 ", с тем же серийным номером, который вы использовали для соединения по Bluetooth. Нажмите "OK." Если соединение успешно, то

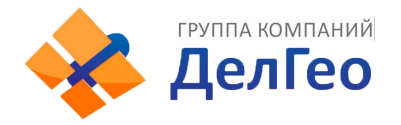

строка состояния будет отображать соответствующие данные. Если

возникло препятствие, выйдите из EGStar и зайдите снова.

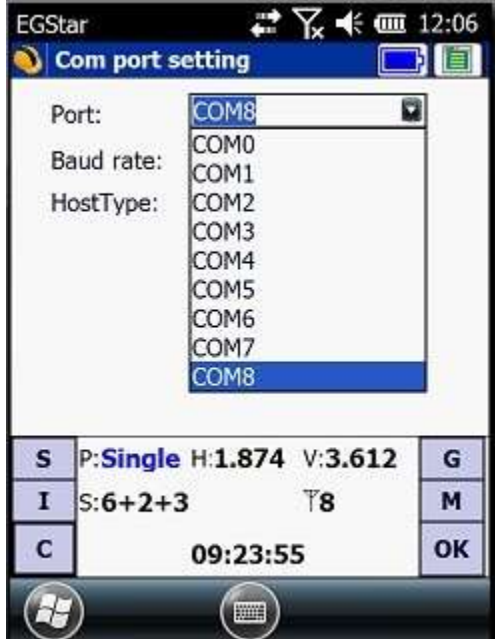

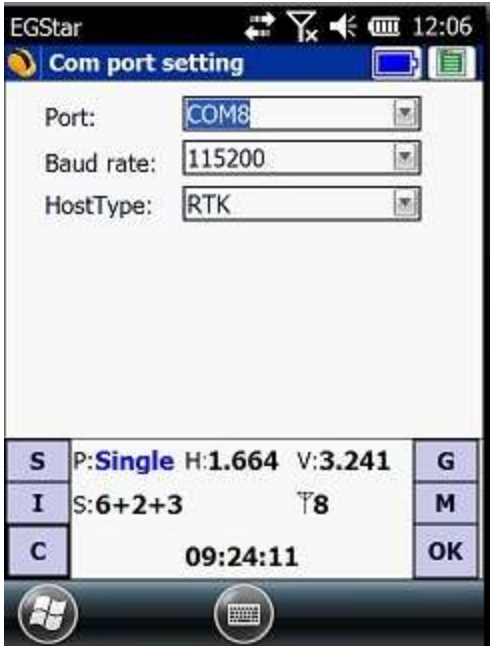

#### Figure 2-18

2. или зайдите в "Bluetooth Manager", нажмите на кнопку "Search" и контроллер будет искать ближайшие устройства Bluetooth, выберите нужный серийный номер из списка и нажмите кнопку "Connect", контроллер соединится с ресивером без установки COM порта. Если появилось сообщение "Bluetooth connect success", значт контроллер успешно соединен с ресивером, проверьте индикатор Bluetooth на ресивере.

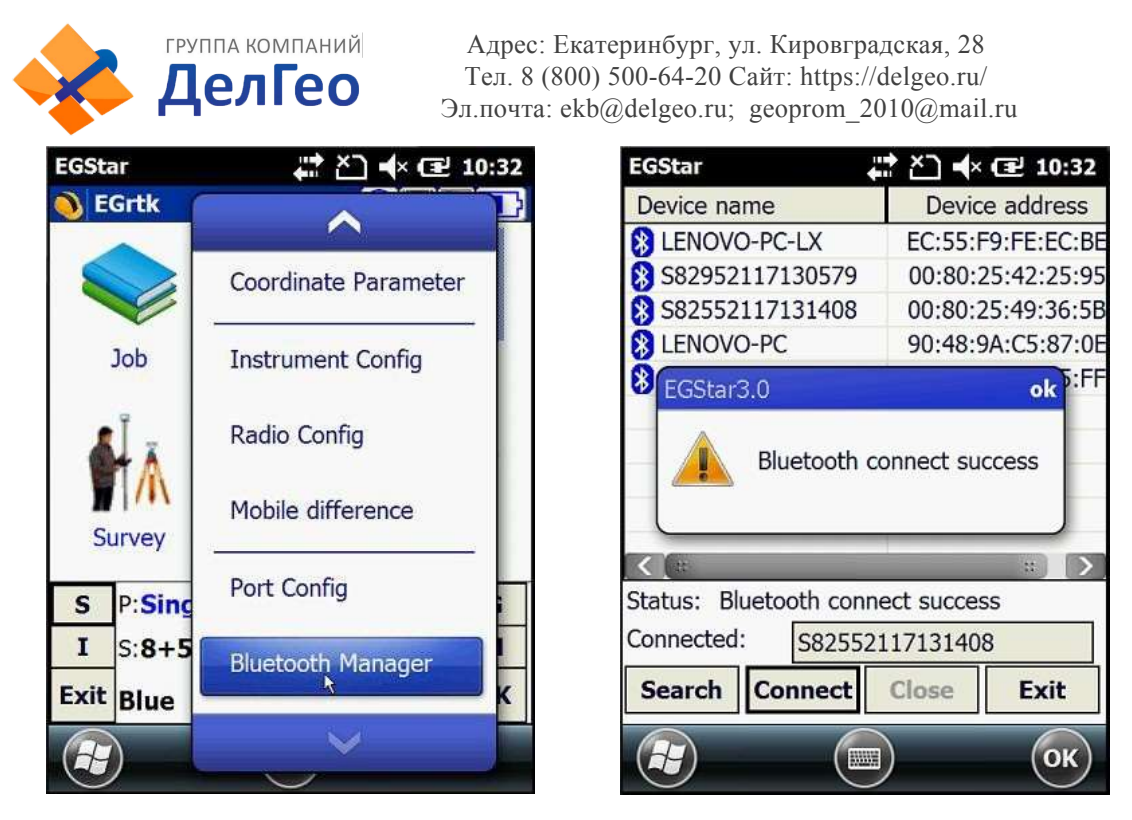

Figure 2-19

#### <span id="page-23-0"></span>**§2.3 Внешний радиомодем**

#### *§2.3.1Ключевые характеристики:*

Радиомодем GDL20 - высокоскоростной полуавтоматический беспроводной радиомодем передачи данных, со скоростью передачи до 19200 bps и более высокой мощностью передачи, который используется в Southern RTK измерительныхсистемах.

Радиомодем GDL20 принимает модуляцию GMSK, скорость передачи 19200bps, передача данных с высокой достоверностью. Диапазон радио частот 450-470MHz. *"Прозрачный" режим передачи данных* GDL20 *означает, что полученные данные отправляются в систему* RTK GPS *неизменными.*

*Радиомодем* GDL20 *обладает стандартным интерфейсом* RS-232*, который может быть подключен к любому терминальному оборудованию* RS-232 *для обмена данными*.

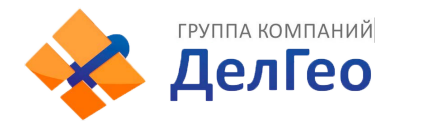

GDL20 цифровое радио устройство, котрое работает по передовым технологиям цифровой обработки сигнала и полосы.

При производстве были тщательно отобраны высококачественные компоненты для долговечности обрудования и обеспечения надежной и стабильнойработы.

Естьфункция цифровой коррекции ошибок.

Модем имеет 8 каналов для приема и передачии данных. При необходимости может быть изменен текущий канал в соответствии с используемой частотой с шагом 0.5MHz

| Номер канала | Частота (450-470МНz) |
|--------------|----------------------|
| Канал 1      | 463.125              |
| Канал 2      | 464.125              |
| Канал 3      | 465.125              |
| Канал 4      | 466.125              |
| Канал 5      | 463.625              |
| Канал 6      | 464.625              |
| Канал 7      | 465.625              |
| Канал 8      | 466.625              |

Table 2-4

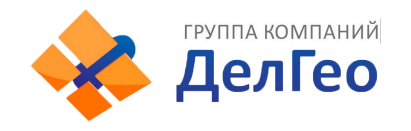

### *§2.3.2 Внешний вид устройства*

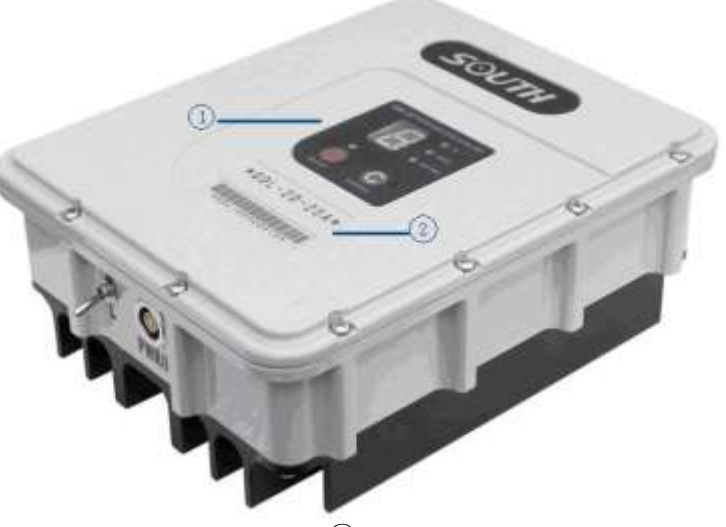

Figure 2-20 ① контрольная панель ②Серийный номер

# *§2.3.3Интерфейс и панель*

Порт питания и передачи данных: 5-pin разъем для подключения GPS ресивера и источника питания

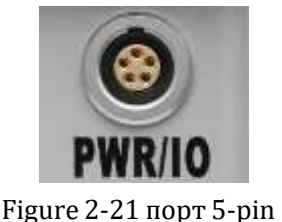

Антенный разъем:Для подключения передающей антенны

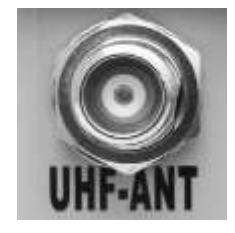

Figure 2-22 Антенный разъём

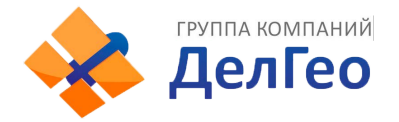

На контрольной панели отображается статус радиомодема, ключевая операция проста и удобна, однозначный интерфейс эффективно предотвращает ошибки соединения.

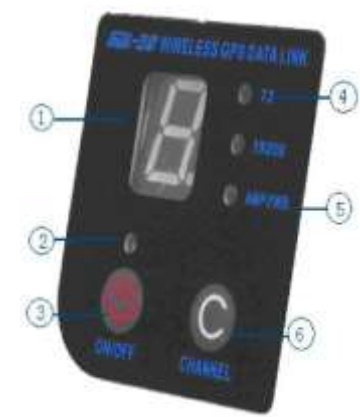

**Figure 2-23 Панель управления** 

(1) Световой индикатор канала.

(2) Световой индикатор включения

③ Кнопка включения/выключения: Красный индикатор слева показывает состояниепитания устройства.

④ TX красный индикатор: если индикатор мигает один раз в секунду,

значит данные передаются с интервалом в 1 секунду

⑤ AMP PWR индикатор: показывает уровеньмощности радиомодема,

если индикатор горит, значит мощность слабая, если отключен - высокая

мощность.

⑥ Кнопка выбора текущего канала: нажатием этой кнопки можно выбирать каналы 1-8

Переключатель мощьности передачи(показан на картинке ниже): позволяет изменять мощность передачи сигнала (LOW- низкая мощность, HIGH-высокая мощность). Индикатор AMP PWR показывает выбранную мощность передачи, если индикатор горит- низкая мощность, не горит- высокая.

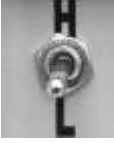

Figure 2-24 Тумблер переключения мощности

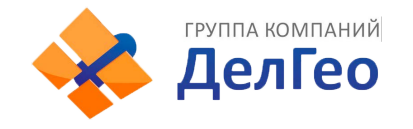

### *§2.3.4Передающая радио антенна*

УВЧ антенна особенно подходит для использования в полевых условиях. Это всенаправленная, легкая и прочная принимающая антенна. Частота 450MHz

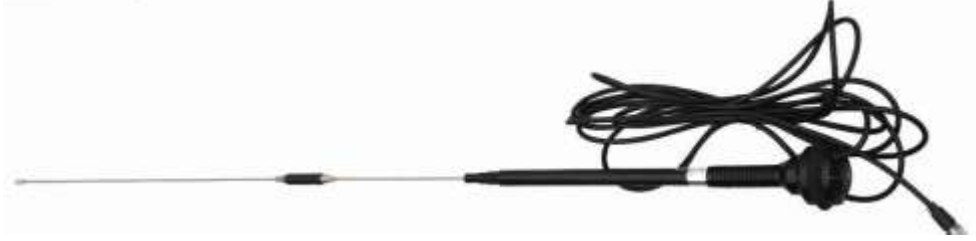

Figure 2-25 Radio antenna

#### *§2.3.5Примечание*

Слишком слабый заряд батареи: Когда на контрольной панели появится мигающий индикатор, означающий недостаточный заряд батареи, необходимо вовремя заменить батарею, во избежание нестабильной передачи данных или невозможности запуска.

Электропитание GDL20: Напряжение 12-15V (обычно 13.8V), мощность передачи 25W, при 7.0A.

Радиомодем передает мощность : мощность передачи зависит от напряжения питания, проверьте напряжение перед использованием.

Высокое и низкое потребление мощности: по возможности используйте передатчик малой мощности, т.к. передатчик высокой мощности будет чрезмерно потреблять заряд батареи, таким образом сокращая ее срок работы. Установите радиостанцию как можно выше.

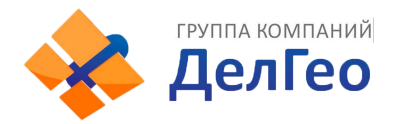

Подключение питания: При подключении соблюдайте полярность. Электромагнитная среда: Перед использованием устройства рекомендуется провести измерение электромагнитной среды во избежание нарушения связи.

Выбор подходящей антенны: основные параметры выбора антенны ширина полосы, частота, коэффициент усиления, направленности, сопротивление, КСВ и другие факторы. Обычно эффективный диапазон частот - 3-5MHz, выбор антенны должен основываться на диапазонах частот, используемых выбранным каналом. Для передачи на большие дистанции лучше использовать напрвленную антенну и высокочувствительную антенну, обращая внимание на соответствие сопротивления антенны и фидера (feeder).

Рекомендуется:

Рекомендуется использовать аккумулятор с ёмкостью более чем 12 / 36Ah, поддерживать регулируемый ток 10А во время работы.

Рекомендуется своевременно заряжать батарею и не перегружать ее, т.к. это сократит срок службы батареи.

Рекомендуется менять батареи каждые 6-12 месяцев, чтобы обеспечить достаточнуюдальностьпередачисигнала.

<span id="page-29-0"></span>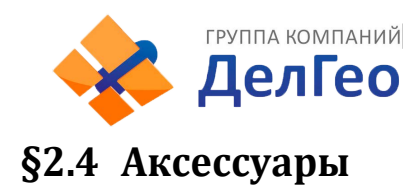

### *§2.4.1 Футляр*

*Удобный контейнер для переноски изготовлен* специально *для геодезистов*; *он обладает сильным абразивный сопротивлением и водонепроницаемостью*. *Уникальный дизайн помогает уменьшит*ь *нагрузку при полевых работах*

Контейнер компактный и прочный, его леко мыть, внутренний слой наполнен противоударной пеной.

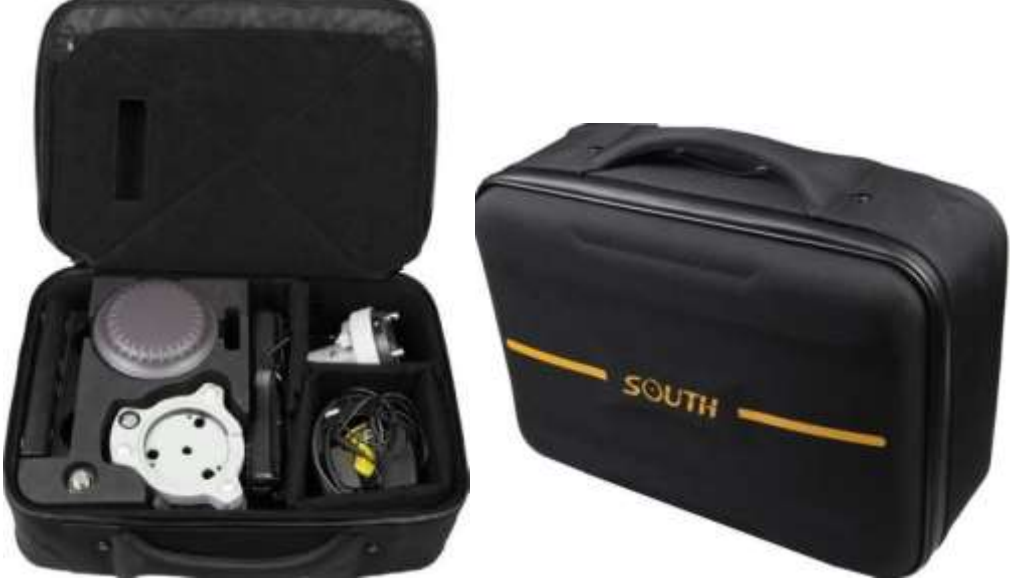

Figure 2-26

#### *§2.4.2 Батарея и зарядное устройство*

*Стандартная кон*ф*игурация включает 2 батареи и зарядное устройство*: *Индикатор* CHARGE *светится красным, если батарея заряжается, индикатор* FULL *загорается зеленым, если батареи заряжены. Батарея*Li-ion*изарядноеустройство*:

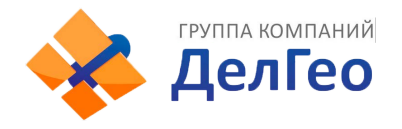

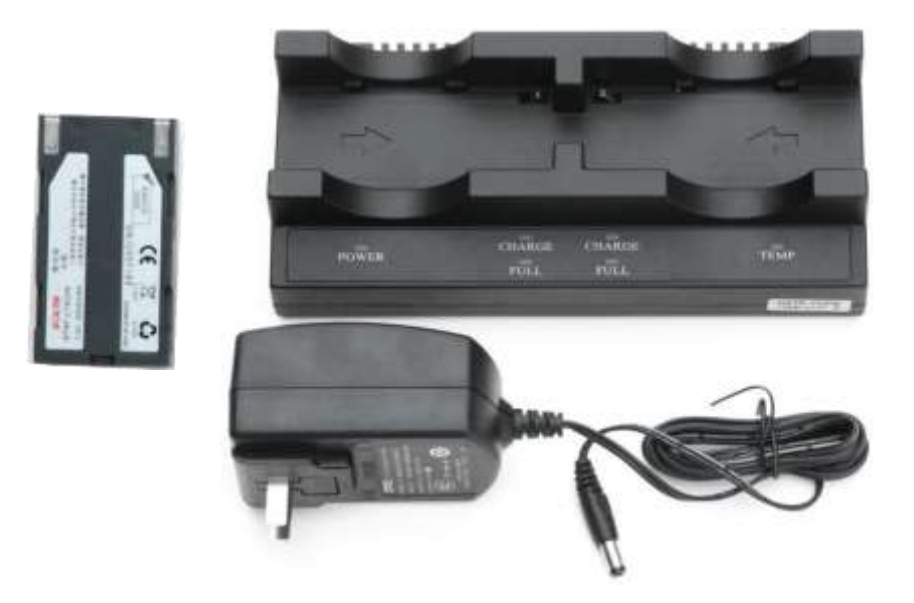

Figure 2-27 Зарядное устройство и сетевой адаптер

### *§2.4.3 Антенны*

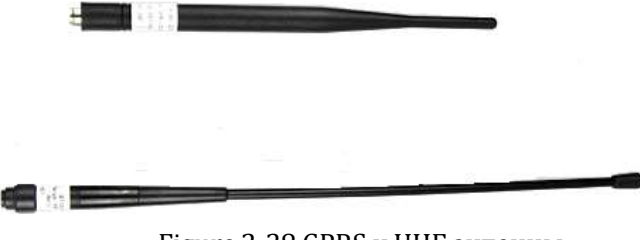

Figure 2-28 GPRS и UHF антенны

Антенны показаны выше: антенна УВЧ необходима для режима базы и ровера.

### *§2.4.4 Многофункциональныекабели*

Многофункциональный кабель Y-формы используется для подключения к базе (красный разъем 5-pin), передающим станциям (черный разъем) и внешней батарее для потребления энергии и передачи данных (красный и черный зажим)

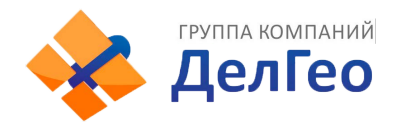

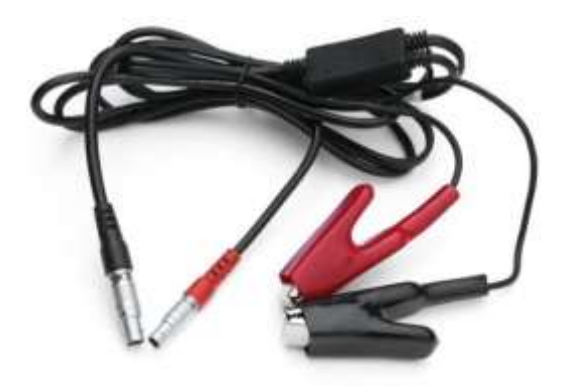

Figure 2-29 Кабель питания Многофунциональный дата-кабель используется для подключения приемника к ПК для передачи статических наблюдений и обновления программногообеспечения.

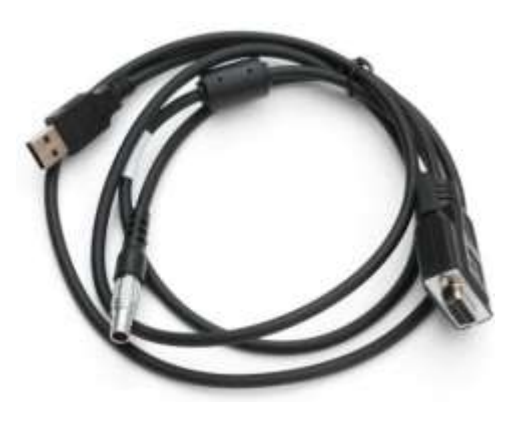

Figure 2-30 Кабель передачи данных

### *§2.4.5 Другие аксессуары*

Другие аксессуары включают веху с уровнем, крепление контроллера на веху, коннекторы и рулетку.

Примечание: Модели и типы аксессуаров могут различаться в зависимостиот обновления инструмента.

<span id="page-32-0"></span>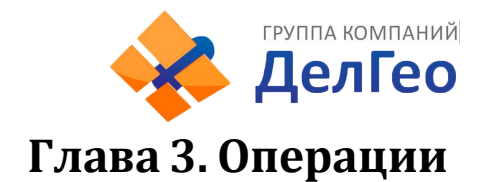

Прочитав эту главу вы поймете как использовать измерительную систему G1 для проведения как статичных измерений, так и в режиме реального времени. Схема работы измерительной системы GPS построена на определении относительного положения между станциями с помощью технологии GPS. Точность определения координат может быть разной; операционные методы и время наблюдения могут различаться, область применения также может быть разной. Режим GNSS приемника может быть двух видов:

статичное измерение и динамичное измерение в режиме реального времени (используя базовую станцию и ровер).

Требования к условиямокружающей среды

(1) Наблюдательные станции (принимающая антенна) должны располагаться вдали от радиопередатчиков высокой мощности и высоковольтных линий электропередач во избежание воздействия магнитного поля на сигнал спутника GPS. Принимающая антенна должна находиться на расстоянии не менее 200 м.

(2) Наблюдательные станции не должны находиться рядом с водоемами большой площади или объектами, отражающими/поглощающими электромагнитные волны, во избежание эффекта многолучевости;

(3) Наблюдательные станции должны быть расположены в легкодоступных местах с хорошим обзором. Маска возвышения должна быть больше 10° - 15°, для того чтобы ослабить влияние искожений в тропосфере; (4)Наблюдательные станции следует устанавливать в местах, удобных для использования других средств измерения.

(5) Для долгосрочной работы сети GPS следует также учесть наличие средств связи (телефона и телеграфа, почты и телекоммуникаций), а также наличие источника питания для станций и оборудования.

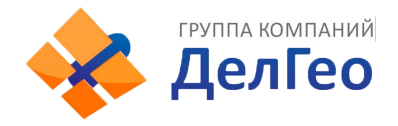

### <span id="page-33-0"></span>**§3.1 Статические операции**

### *§3.1.1 Особенности статическихизмерений*

#### **Статическиеизмерения:**

Измерение GPS-позиционирования посредством установки трех или более GNSS приемников для проведения одновременного наблюдения и определения относительного положения между станциями.

*§3.1.2 Замечания по полевым работам:*

1) Статический режим ресивера Galaxy G1 может быть установлен только в программном обеспечении EGStar или другом, таком как как Field Genius или SurvCE, подробности вы найдете в мануале EGStar

2 )Установите штатив на контрольной точке, выровнив и отцентрировав строго на контрольной точке.

3 )Измерьте высоту инструмента 3 раза, разница в результатах должна быть не более 3 мм, возьмите среднюю величину. Высота инструмента должна измеряться от середины контрольной точки до mark line на инструменте.(§3.4)

4) Запишите номер инструмента, название точки, высоту инструмента и стартовое время.

5) Включите инструмент, подтвердите статический режим, начнется поиск спутников, начнет мигать соответсвующий индикатор. Когда начнется запись, индикатор статуса будет мигать в соответсвии с установленным интервалом, одно мигание означает запись одной эпохи.

6)После завершения наблюдений, приемник выключается и начинается передача данных и обработка полученных спутниковых наблюдений.

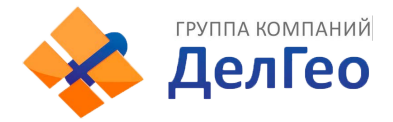

# <span id="page-34-0"></span>**§ 3.2Операции в режиме реального времени (Radio mode)**

Динамические измерения в режиме реального времени или RTK. Технология RTK сочетает глобальную спутниковую навигацию и технологию позиционирования с технологией передачи данных, включающей базовую станцию и ровер. Базовая станция передает данные через модем или сеть роверу, который проводит дифференциальный анализ. Таким образом получают координаты измеряемой точки в реальном времени в указанной системекоординат.

В зависимости от способа передачи дифференциального сигнала RTK делится на радио режим и сетевой режим.

Радио режим

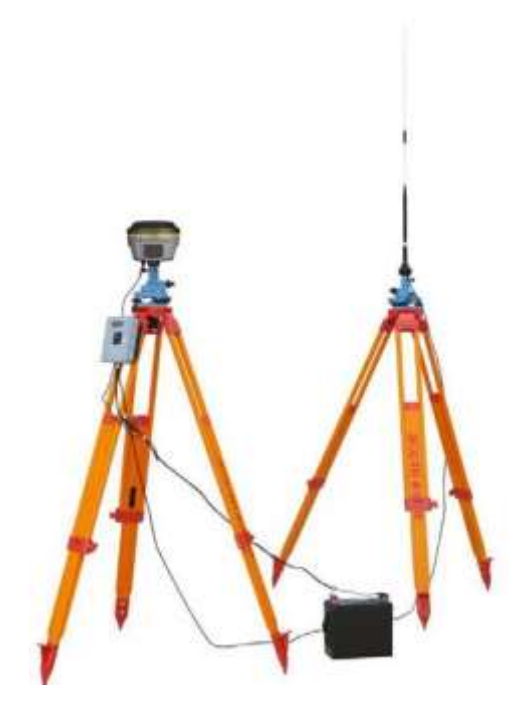

Figure 3-1 Режим Базы с внешним Радио

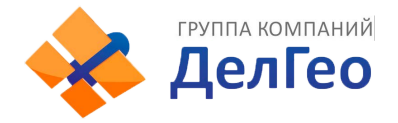

#### §3.2.1 Установка базовой станции

Базовую станцию следует устанавливать на открытых местах и возвышениях с широким обзором; избегать соседства с передающим высоковольтным оборудованием, передающими и принимающими антеннами оборудования радиосвязи, избегать тени деревьев и края воды, т.к. все это производит различное по степени воздействие на прием сигнала GPS и излучение радиосигналов.

1) Приемник подключается к базе через внешний радио модем;

2) Установите штативы; штатив, на который крепится радиоантенна, должен быть расположен на более высокой точке, наименьшая дистанция между двумя штативами должна быть не менее 3метров.

3) Зафиксируйте базу и приемник (если приемник установлен на известной точке, необходимо отгоризонтировать его и выставить ровно над пунктом), включите приемник.

4) Установите передающую радиоантенну, повесьте радио на штатив, поместите аккумуляторную батарею у основания радиостанции.

5) Соедините радио, приемник и батарею при помощи многофункционального кабеля, "Y"-кабель используется для подключения к базовой станции (5-pin разъем), передающему радио и внешней батарее (красный и черный зажим). Подает электропитание и передает данные.

#### Важно:

Обратите внимание на красную точку на разъеме 5-pin, ее необходимо совместить с красной отметкой на устройстве, так будет проще подключить кабель.

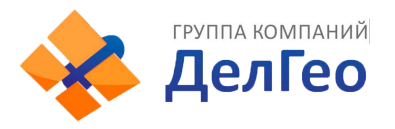

# *§3.2.2 Включение базовой станции*

При первом включении базовой станции необходимо установить параметры:

1) Подключитесь к базовой станции через EGStar на контролле(§2.2.3) 17

2) Пройдите: Config - Instrument Config - Base Setting (приемник должен

быть в режиме Базы)

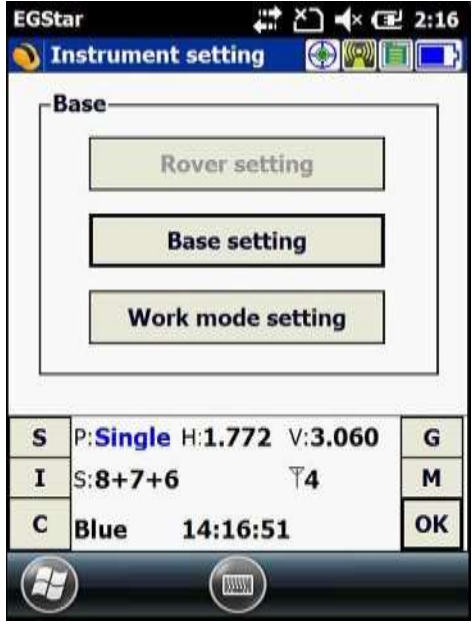

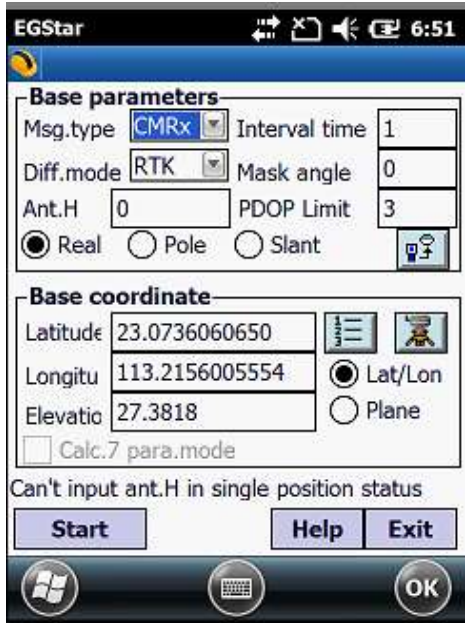

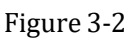

3)Установите параметры базовой станции. Обычно вам необходимо лишь выставить дифференциальный режим (Diff.mode) а остальные настройки оставить по умолчанию

. После настроек нажмите  $\frac{12}{12}$ . Настройки базы завершены. 4)

После установки параметров, нажмите "Start" (в общем случае,базовая станция запускается в произвольной точке, координаты базывводить не нужно)

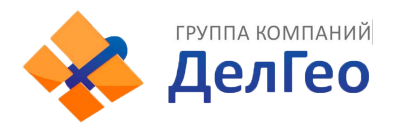

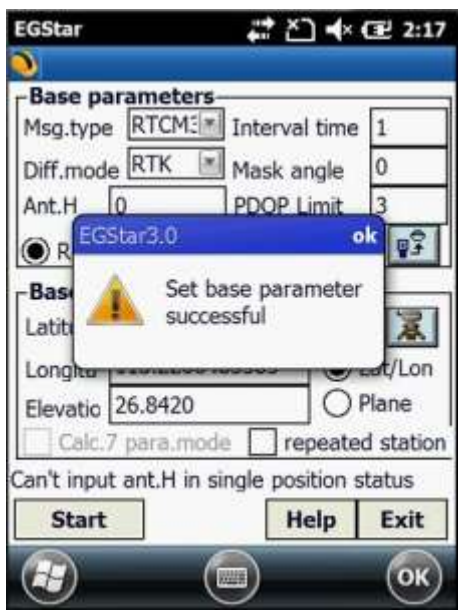

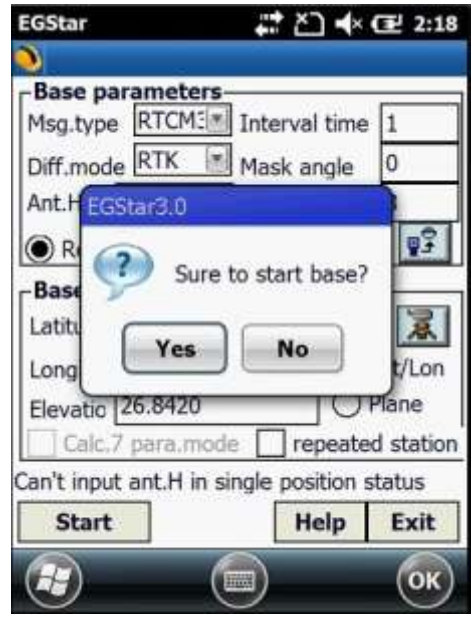

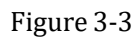

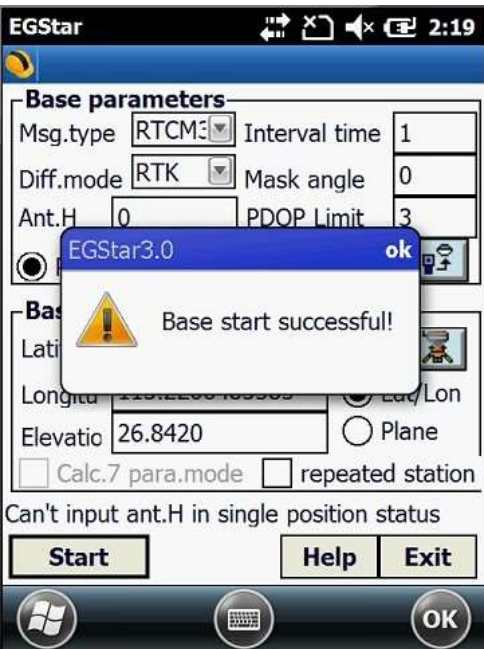

Figure 3-4

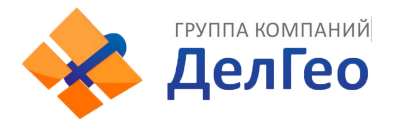

*Заметка: Если вы запускаете базовую станцию в первый раз, вы можете запустить её непосредственно с приемника, тогда БС будет работать автоматически. Эта функция полезна, когда вам не надо менять настройки.*

5)Установкарадиоканалов

Установите радиканалы на контрольной панели внешнего радио Установите радиоканал, можно выбрать из 8 каналов.

- ➢ Установите мощность передачи, если расстояние между базой и ровером небольшое и местность открытая, то вы можете выбрать низкую мощность передачи сигнала;
- $\triangleright$  Если радио успешно передает сигнал, индикатор ТХ мигает через интервал;

### *§3.2.3 Установка Роверной станции*

После успешной установки Базовой станции на передачу поправок по радио каналу, вы можете начать установку Ровера.

Этапы установки:

- 1) Включите приемник и установите режим работы Ровер Радио;
- 2) Закрепите приемник на карбоновой вехе и прикрутите УКВ антенну;

3)Прикрепите крепление контроллера на веху и установите в него контроллер;

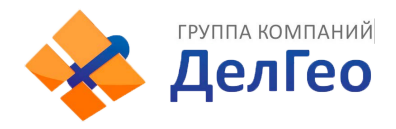

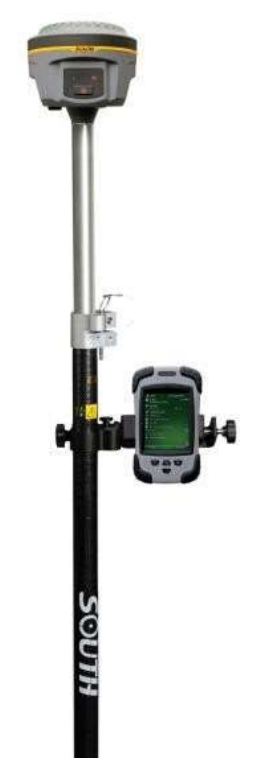

Figure 3-5 Ровер

### *§3.2.4 Установка ровера*

Для установки станции ровера необходимо:

1)Подсоедините контроллер к EGStar(см. § 2.2.3)

2) Настройки ровера: Config  $\rightarrow$  Instrument Config  $\rightarrow$  work mode setting (включите режим работы Ровер и встроенный радио модем для передачи данных)

3) Настройки канала: Config  $\rightarrow$  Radio Config  $\rightarrow$  Radio channel setting (выберите тот же самый радио канал, какой установлен на Базовой станции;

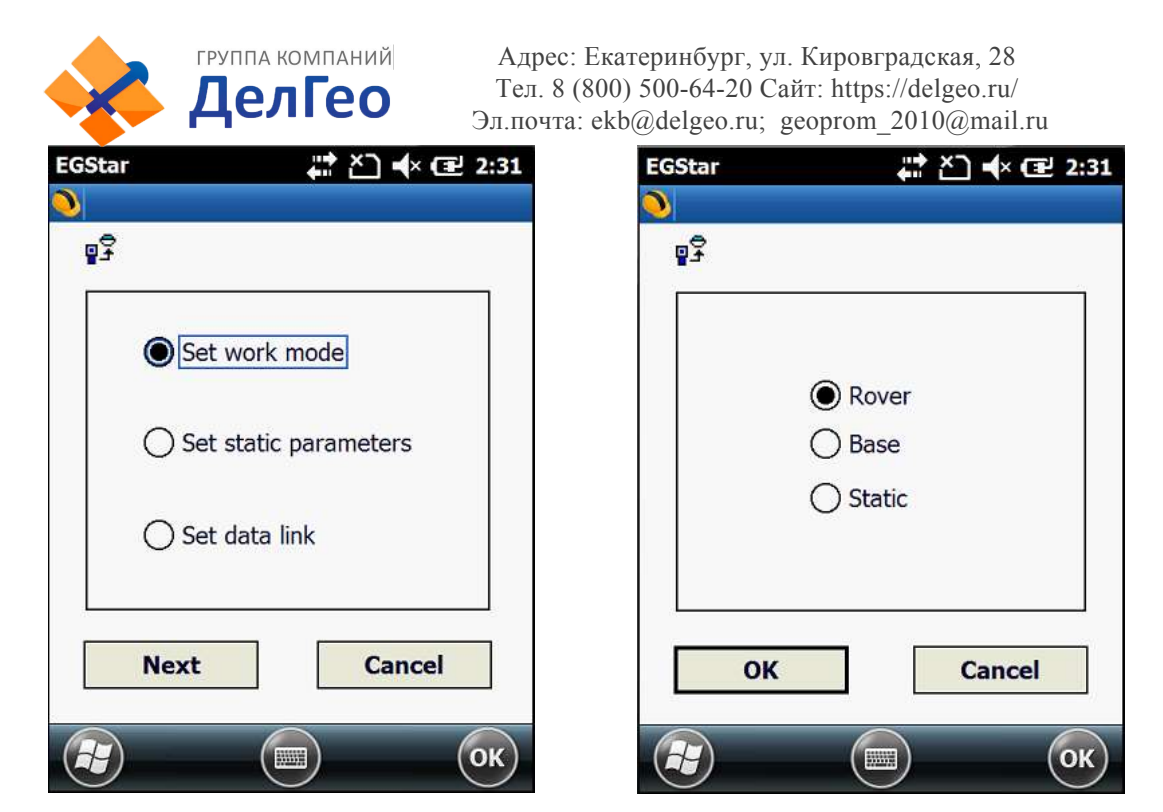

Figure 3-6

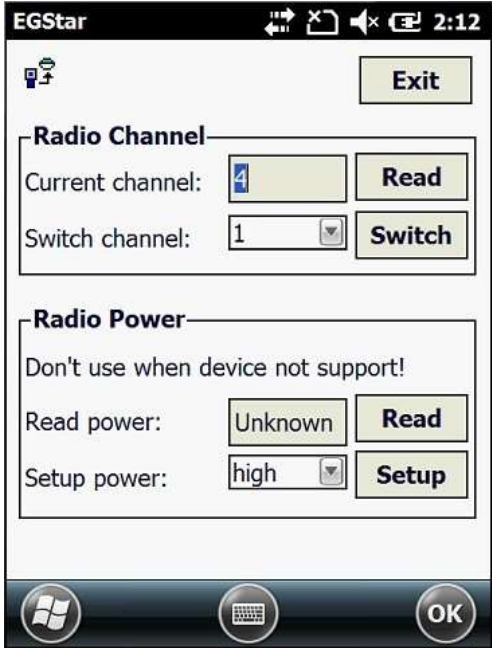

Figure 3-7

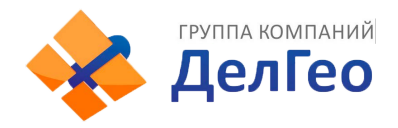

Настройки завершены. После того как Ровер получил фиксированное решение , вы можете увидеть высокоточные координаты в контроллере. Для более расширенных настроек ознакомьтесь с инструкцией <<EGStar 3.0 User Manual >>

# <span id="page-41-0"></span>**§3.3 Операции в RTK(GPRS режим)**

Основное различие режима RTK GPRS от радиорежима в передаче дифференциальных данных через сеть. Поэтому установка на точке схожа с радио режимом, а настройка в EGstar сильно отличаются и вводятся

следующимобразом:

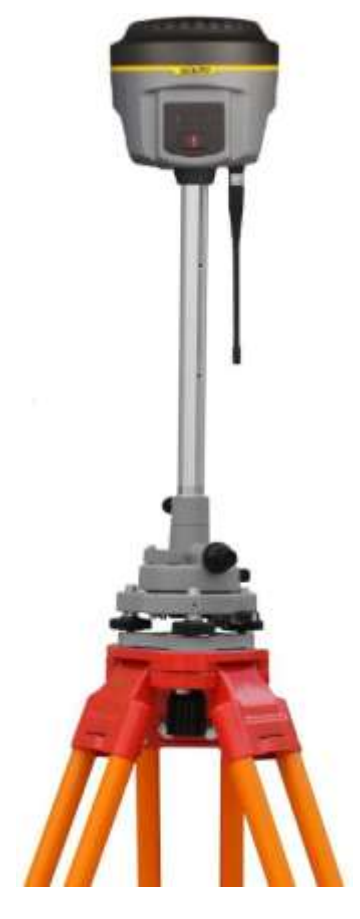

Figure 3-8

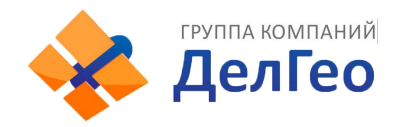

### *§3.3.1 Установка базы и ровера*

- 1) когда базовая станция подключена к режиму GPRS, не нужно устанавливать внешнее радио, необходимо установить дифференциальную GPRSантенну;
- 2) когда ровер включен в режиме GPRS, необходимо установить дифференциальную GPRSантенну;.

### *§3.3.2 Настройка базы и ровера*

Настройка режима RTK GPRS для базы и ровера одинакова, вы можете сначала настроить базу, потом ровер. :

- 1) Setup: Config→GPRS Config
- 2) Необходимо добавить новое сетевое подключение, нажмите "Add" для входа в интерфейс установки

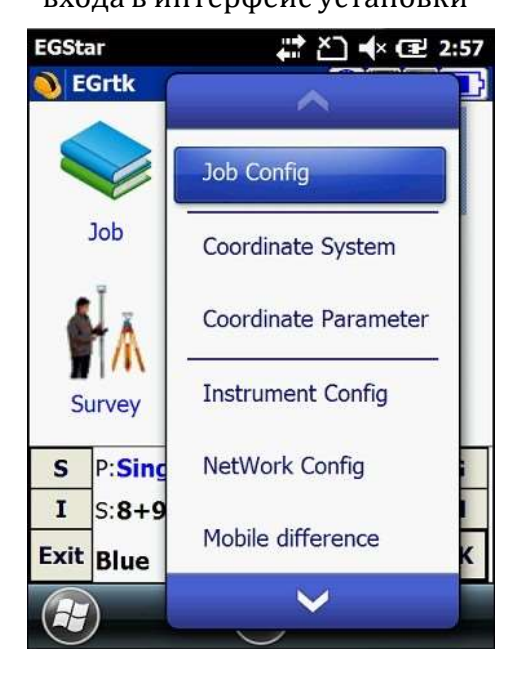

| <b>EGStar</b>   |                                           |            | ൂ ∆ ♣ 到 2:58  |
|-----------------|-------------------------------------------|------------|---------------|
|                 |                                           |            |               |
| Network Setting |                                           |            |               |
|                 | Network <vrs 58.248.35.130:2010=""></vrs> |            |               |
|                 |                                           |            |               |
|                 |                                           |            |               |
|                 |                                           |            |               |
|                 |                                           |            |               |
|                 |                                           |            |               |
|                 |                                           |            |               |
|                 |                                           |            |               |
|                 |                                           |            |               |
|                 |                                           |            |               |
|                 |                                           |            |               |
|                 |                                           |            |               |
| Add             | Edit                                      |            | <b>Delete</b> |
|                 |                                           |            |               |
| <b>Connect</b>  | <b>Break</b>                              | OK         | <b>Cancel</b> |
|                 |                                           | <b>No.</b> | OK            |

Figure 3-9

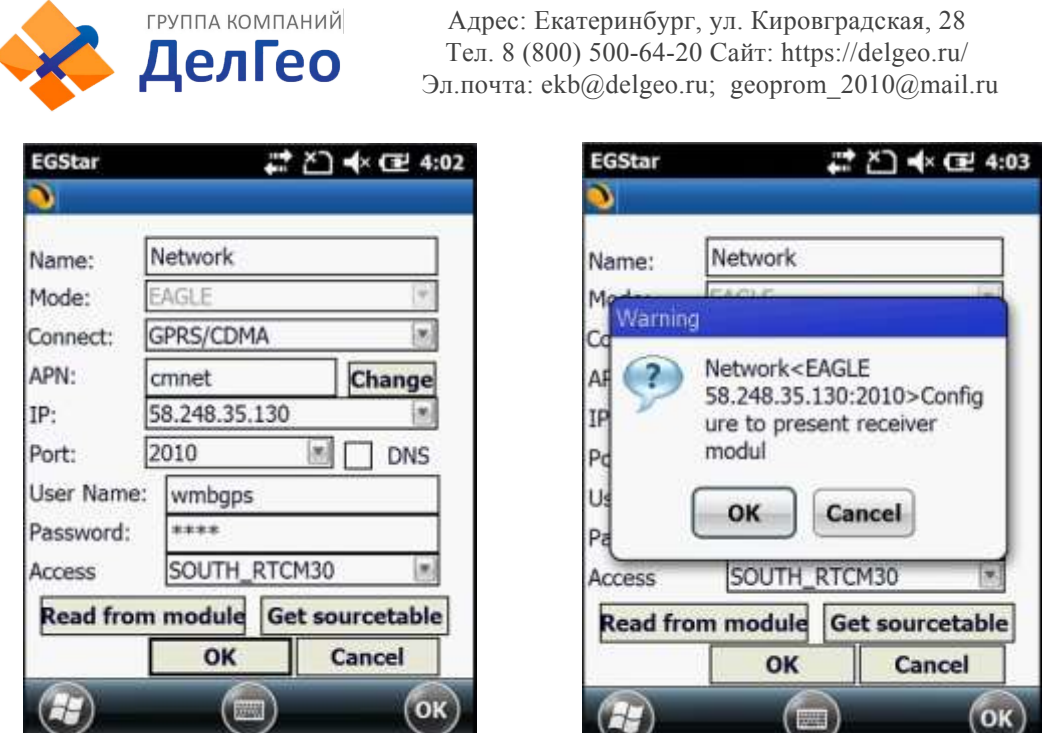

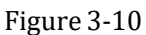

Примечание:"Read from module" функция используется для чтения сохранненых сообщений в системе, нажмите "Read from module" предыдущее сообщение появится в поле "Access" :

3) Введите информацию о конфигурации сети, выберите "Eagle" для базовой станции, в поле "Access" введите номер устройства or customize. После установки нажмите "OK." и введите параметр фазы конфигурации. Затем нажмите "OK" для возврата к настройкам сети. Затем нажмите на кнопку "Connect", чтобы попасть в начальный интерфейс EGStar, после подключения к сети, нажмите на кнопку "ОК" и вернитесь к основному интерфейсу EGStar.

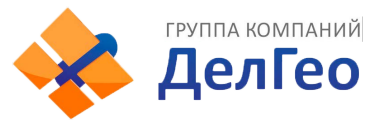

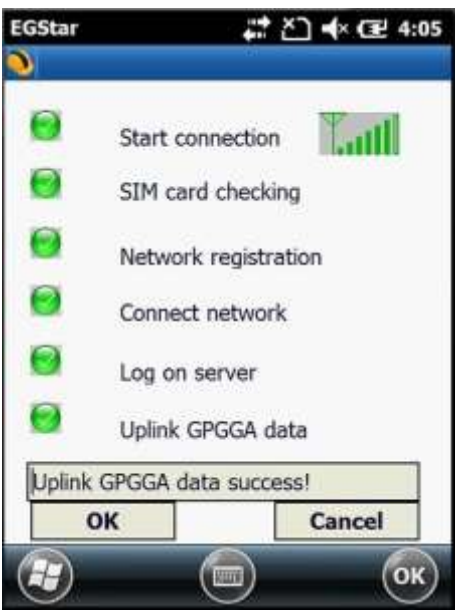

Figure 3-11

*Заметка: Подключение ровера к сети базовых станций аналогично как и на базовой станции, за исключением опции VRS-NTRIP, посмотрите на картинку с настройками, введите IP и Port для вашей сети базовых станций, имя пользователя и пароль, затем нажмите "Get Sourcetable" для получения точек доступа с сервера и выберите необходимую для подключения. Для более точной информации прочитайте инструкцию по <<EGStar3.0>>*

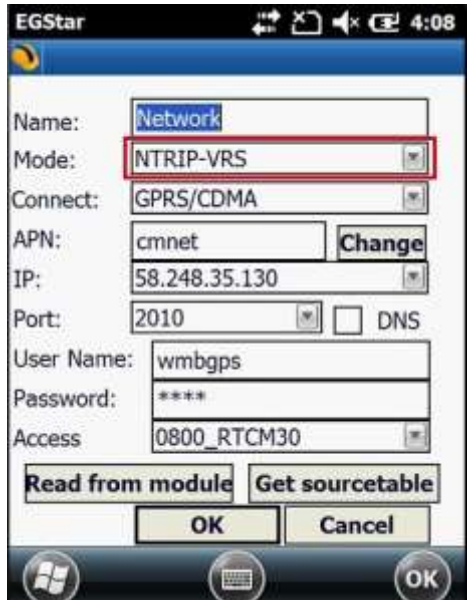

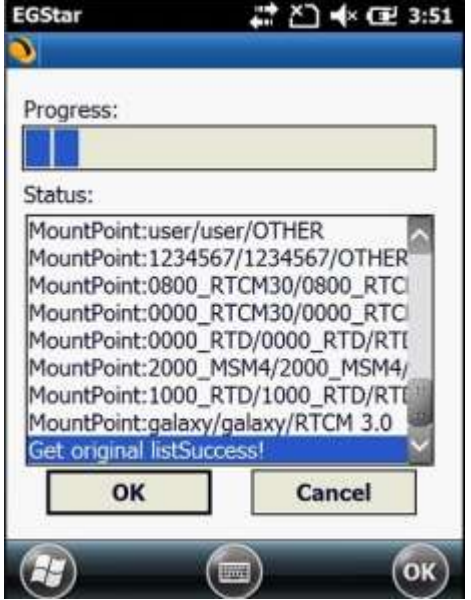

Figure 3-12

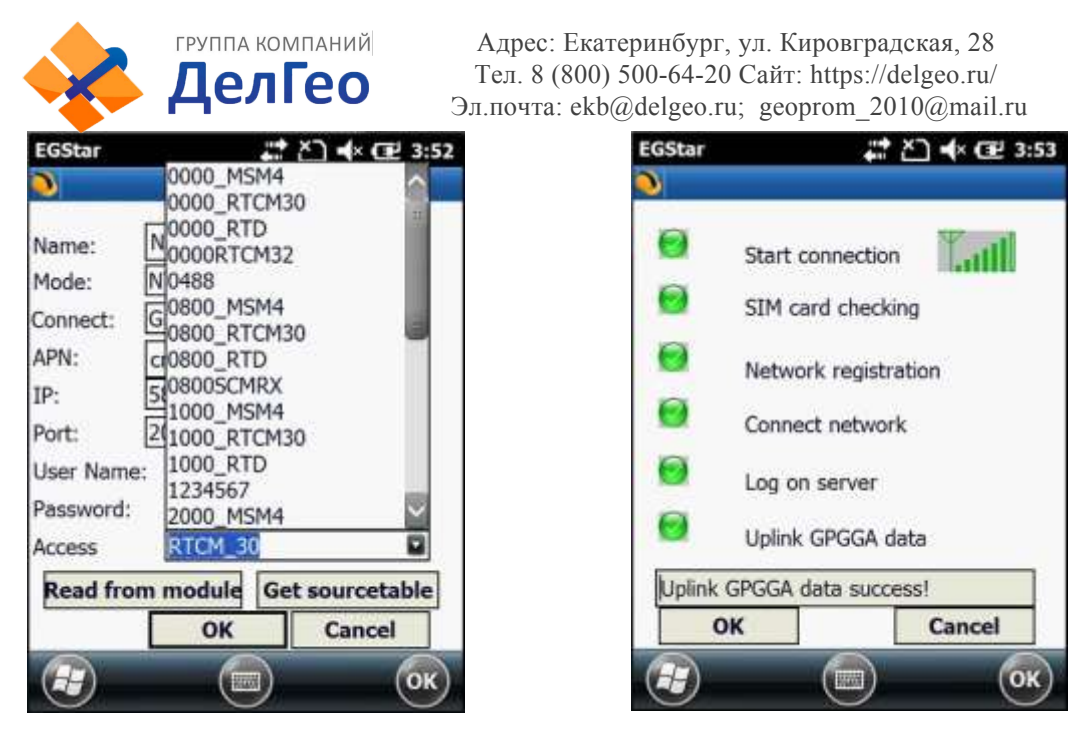

Figure 3-13

### *§3.3.3 Электронный уровень*

1. Включите электронныйуровень:

В главном меню нажмите на кнопку настройки калибровки в верхней части - вы попадете вменю настроек.

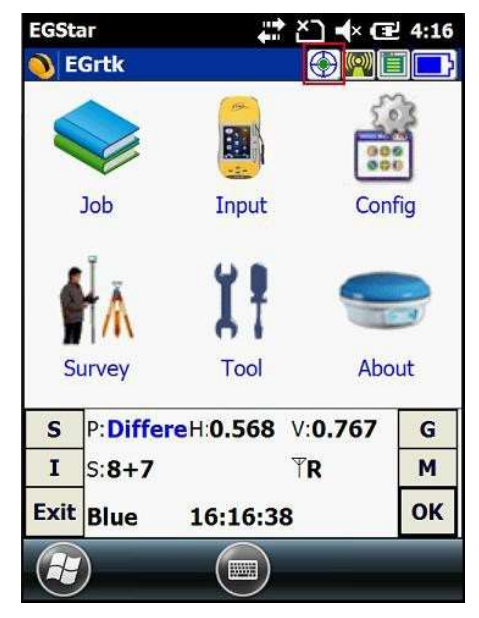

Figure 3-14 Главное меню

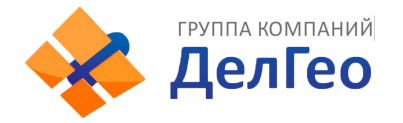

Отметьте галочкой пункт "Bubble", нажмите 'OK' и вернитесь в меню

съемки точек, вы можете увидеть электронный уровень в левом верхнем

углу дисплея.

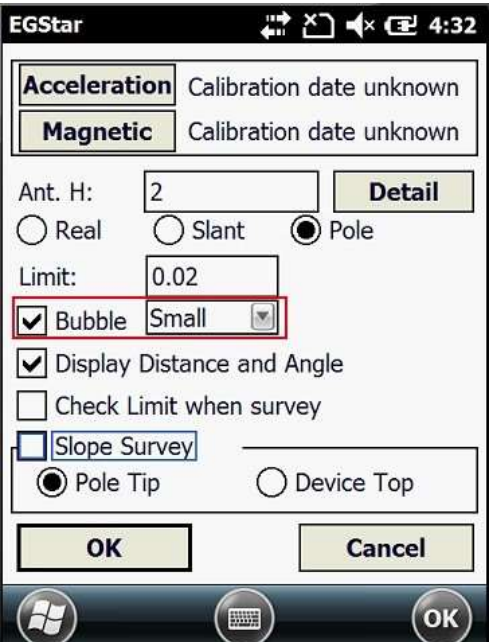

Figure 3-15 Calibration setting

- 2. Использование электронного уровня
- 3. Отгоризонтируйте веху по электронному уровню. Красный круг изменит цвет с красного на зеленый. Теперь вы можете начать измерять точки.

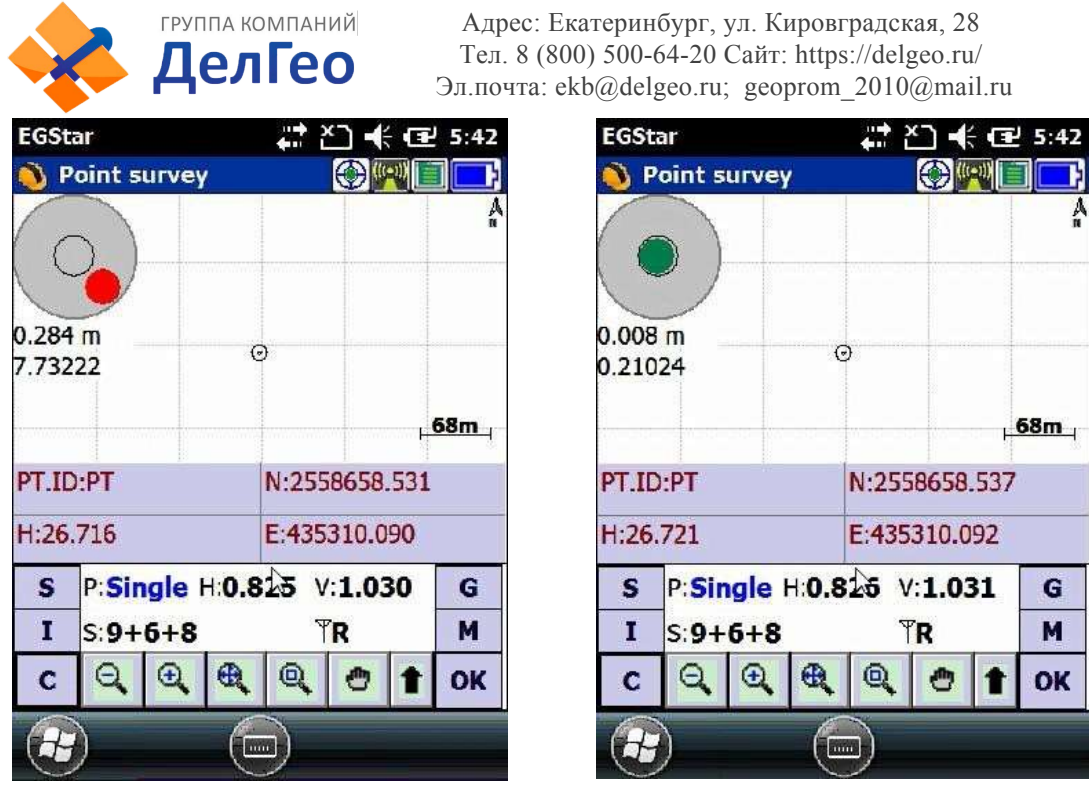

Вне уровня Уровень

Figure 3-16

#### *§3.3.4Измерение с наклоном*

Galaxy G1 поддерживает функцию измерения с наклоном, но для ее работы необходима калибровка датчика наклона и магнитного датчика передиспользованием.

#### **1. Калибровкадатчиканаклона**

Зайдите в меню калибровки нажав на кнопку электронного уровня в верхней части экрана, как показано на картинке ниже.

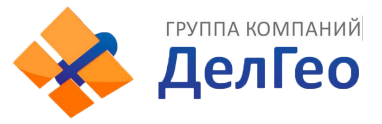

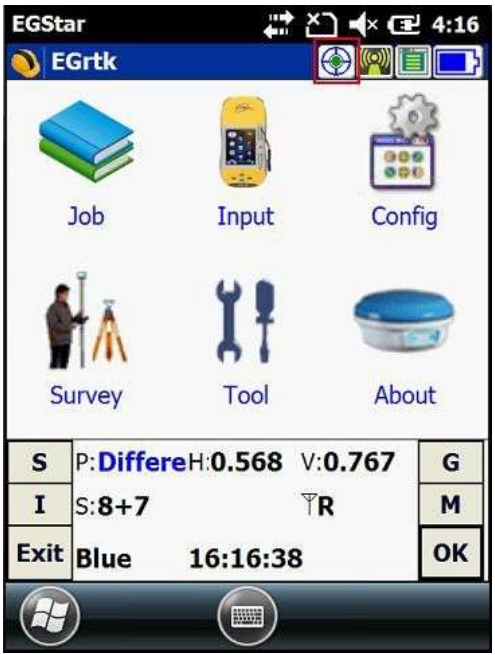

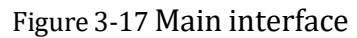

Нажмите "Acceleration" в меню настройки электронного уровня

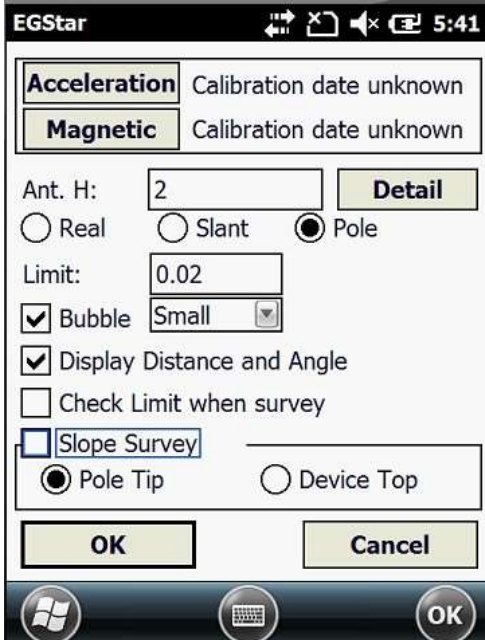

Figure 3-18 Calibration setting

В меню калибровки электронного уровня - убедитесь что приемник стоит

по уровню и нажмите кнопку "Begin calibrate" для начала калибровки.

Держите вехунеподвижно до завершения калибровки.

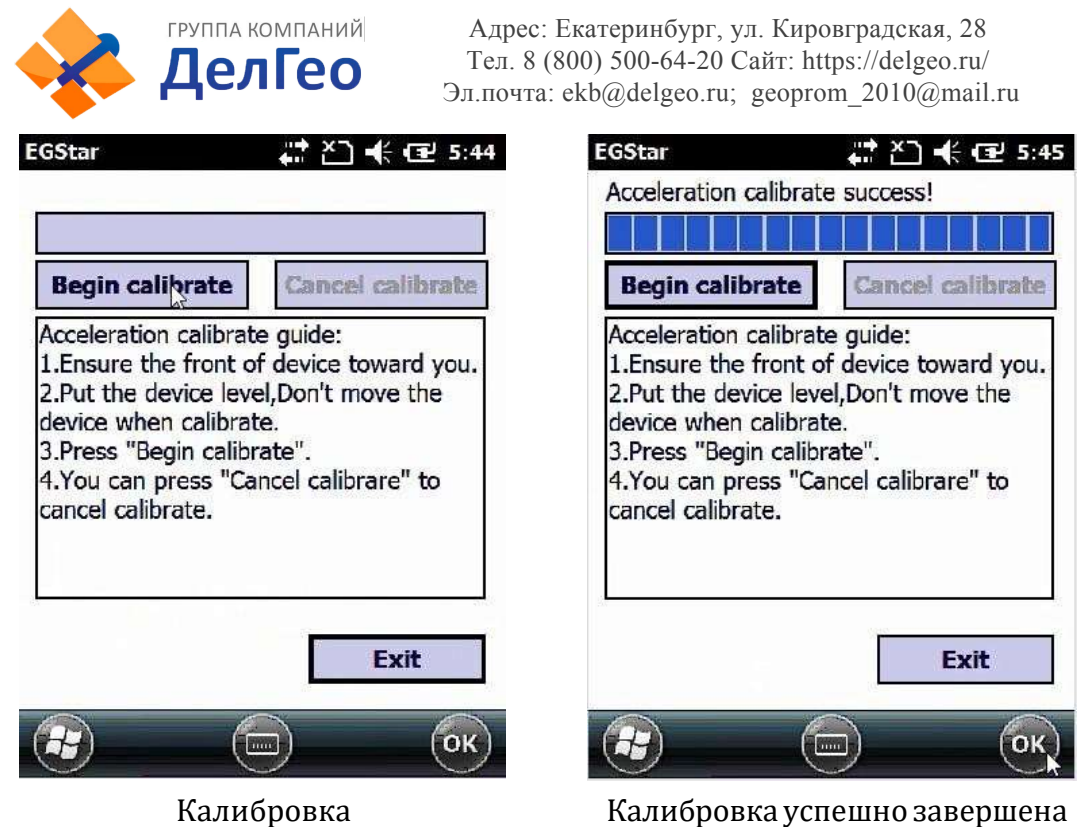

Figure 3-19

#### **2. Калибровкамагнитногодатчика**

Нажмите "Magnetic" в меню настройки электронного уровня для входа в

меню калибровки магнитного датчика

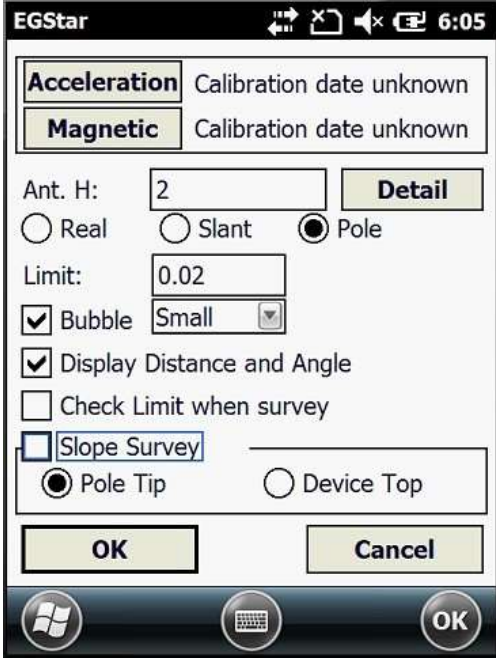

Figure 3-20 Calibraton setting

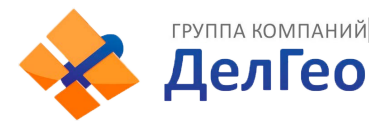

В меню калибровки магнитного датчика, нажмите "Begin calibrate", затем переверните и поверните приемник G1 в соответствии с картинкой в левом нижнем углу экрана ( также вы можете нарисовать "∞" после установки G1 на веху), до тех пор пока калибровка не завершится на 100%.

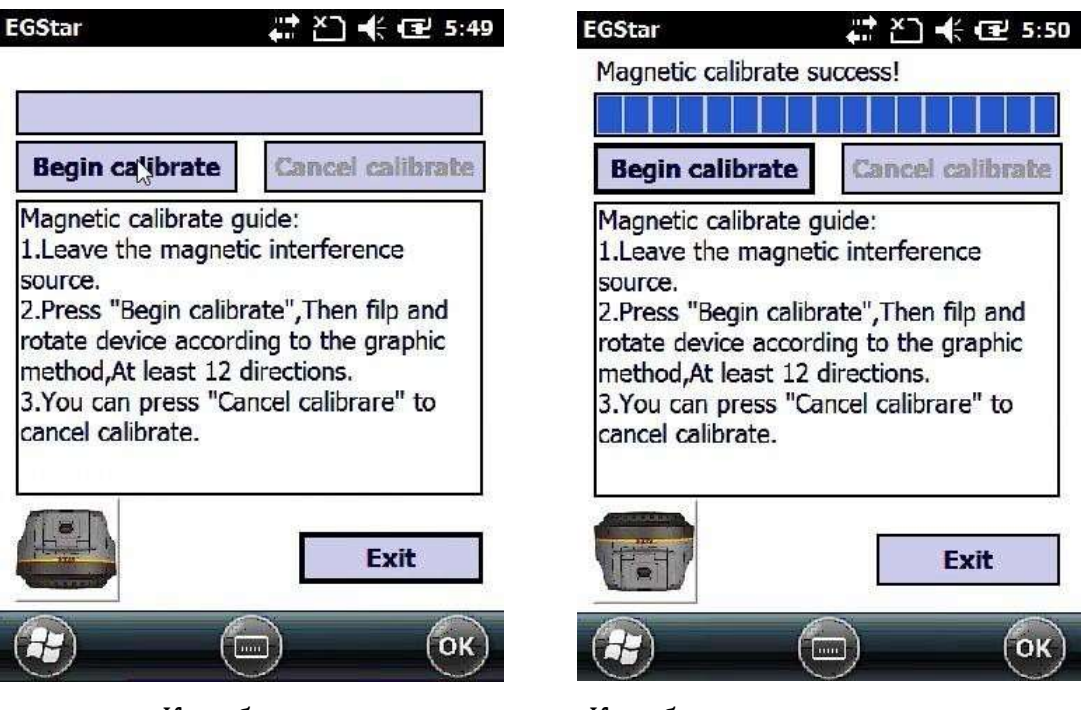

Калибровка Калибровка успешно завершена

Figure 3-21

#### **3. Измерение с наклоном**

После завершения калибровки, вы можете начать измерять точки с наклоном, эта функция позволяет скорректировать наклонные координаты в нормальные координаты в диапазоне 30° угла наклона

# <span id="page-50-0"></span>**§3.4 Измерение высоты антенны**

Высота антенны относится к статическим и RTK операциям.

Высота антенны это вертикальная высота от фазового центра до точки измерения на земле.

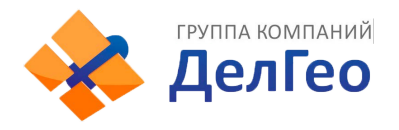

Методы измерения высоты антенны в динамическом режиме включают в

себя высоту вехи, вертикальную высоту и наклонную высоту;

Высота вехи: высота центрального шеста, значение которой можно

увидеть на шкале;

Вертикальная высота: вертикальная высота от земли до основания корпуса устройства.

Наклонная высота: измерения производятся от центра резинового кольца до земли. В полевом ПО необходимо выбрать метод "наклонная высота"(slant height) и ввести значение;

**Измерение высоты антенны в статическом режиме:** измерьте расстояние от земли до середины резинового защитного кольца, выберите подходящий тип антенны в программе пост обработки.

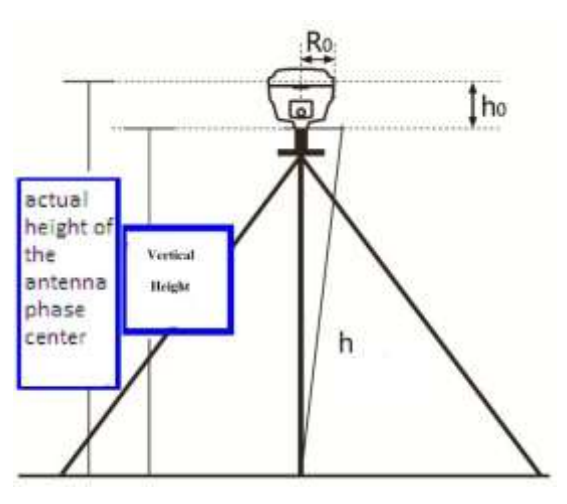

Figure 3-22

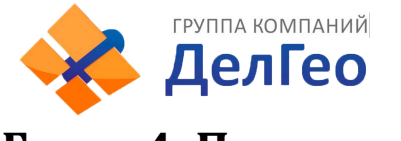

# <span id="page-52-0"></span>**Глава 4. Подключение к ПК**

Прочитав эту главу, вы узнаете, как подсоединить Galaxy G1 к компьютеру для передачи данных и установки прграммного обеспечения

# <span id="page-52-1"></span>**§4.1 Передача данных с приемника**

Для передачи данных Приемник Galaxy G1 использует диск USB, для этого не надо загружать программу, нужно только перетащить и загрузить. Многофункциональный кабель передачи данных используется для загрузки, один его конец необходимо подключить к USB разъему, другой конец к разъему 7-pin на основании корпуса устройства. после подсоединения на компьютер установится новый драйвер, похожий на флешдиск,кудаможно копировать нужный файл. (3) 6 周 16 36

Figure 4-1

Откройте "съемный диск", вы увидите данные и системные файлы в памятиустройства

| 9110357A sth         | 290 ID     | 幻き 文件         | 2002-12-23 14:53 |
|----------------------|------------|---------------|------------------|
| 93103678 +th         | 720.00     | 373 文件        | 2009-12-23 15:07 |
| <b>STIGRITE STA</b>  | 450 XI     | 313 文件        | 2308-12-23 15:18 |
| 91103578 s+LL        | 1,380 XI   | 373 文洋        | 2309-12-23 16:23 |
| 93103371.stk         | 4.11       | 幻オ 文件         | 2002-12-3 15:40  |
| 91103372 yith        | 250 0      | 313 文件        | 2000-12-3 15:40  |
| WELDON'T atk         | 140 12     | 371 文件        | 2009-12-3 17:12  |
| 911033F4. eth.       | $200$ $12$ | 红红 工件         | 2009-12-3 17:20  |
| 91103375.stk.        | 240 XE     | 323 文件        | 2006-12-3 17:24  |
| $-454$ 139631.12     | 291 日      | 313 文件        | 2308-12-11 13:44 |
| <b>TAILORS</b> ATL   | 198 耳      | 378 天津        | 2006-12-11 13:51 |
| 291103461 sth        | 200.32     | <b>STA 文件</b> | 2009-12-12 10:51 |
| 91:03982 stk         | 255 XH     | - 318 文件      | 2009-12-12 10:42 |
| 93103463 stk         | 399.30     | 3DL 文件        | 2006-12-12 10:50 |
| 91103464 xtl.        | ലാമ        | 273 文件        | 2009-12-12 11:00 |
| 91103081.eth         | 300 13     | 红豆 文件         | 2009-12-14 8:38  |
| WILDINGS atk         | 13.9       | 513 文件        | 2006-12-19 10:01 |
| <b>ERGRICKER ARE</b> | 922.33     | ST4 950       | 9008-19-91 11:50 |
|                      |            |               |                  |

Figure 4-2

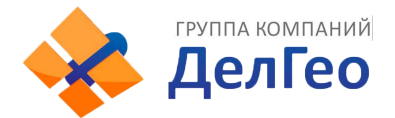

На изображении выше показаны файлы STH полученные с приемника Galaxy G1 и время окончания записи. Исходные файлы могут быть скопированы непосредственно в компьютер, вы также можете скачать INSTAR для копирования данных на ПК с помощью программы INSTAR изменить имя файла и высоту антенны, и в следующем разделе будут рассмотренны операции с программой более детально.

# <span id="page-53-0"></span>**§4.2 Работа с ПО INStar**

INStar это многофункциональная установочная программа, которая может производить передачу данных, обновление прошивки, установку значений параметров, настройки радио, настройки сети, регистрация приемника. Установить INStar на компьютер

Передача данных "Data Output" и настройка параметров "Parameter settings" выполняется через USB.

Через COM порт производятся настройки Сети, установки Радио и Регистрация приемника. Обновление встроенного ПО можно сделать через USB или COM порт

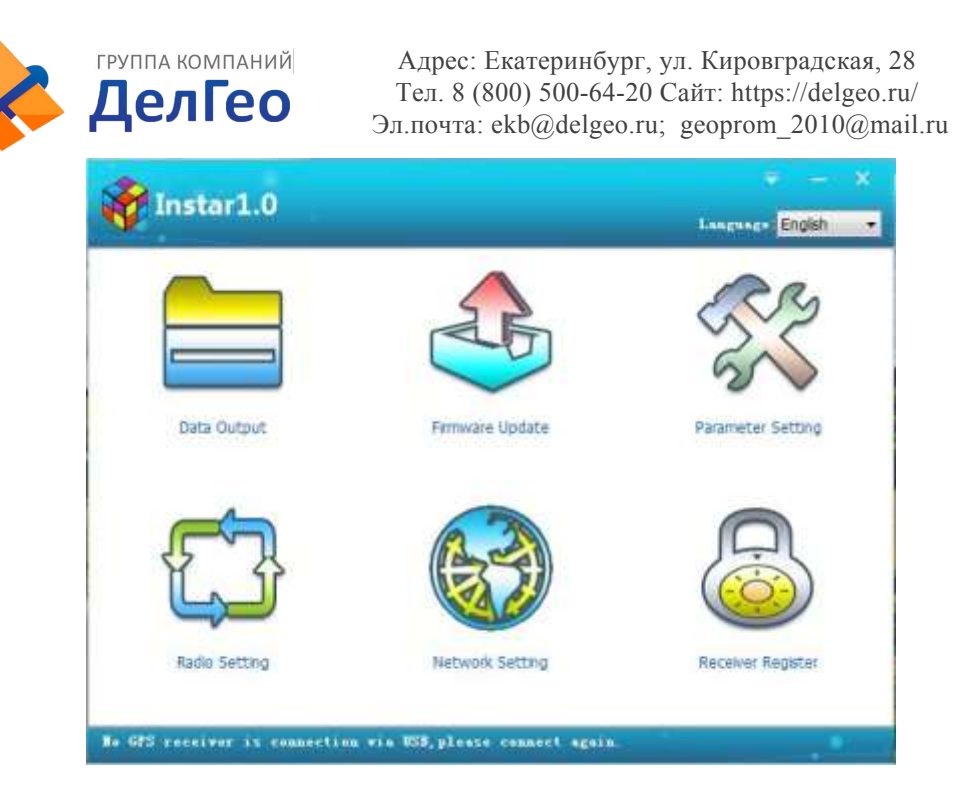

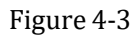

**выдача данных:** для копирования данных с Приемника (USB port);

**Обновление программного обеспечения:** апргрейд программного обеспеченияПриемника (COM port);

**Установкапараметров**: настройка некоторых основныхпраметров Приемника (USB port);

**Настройка радио:** настроить радиомодуль Приемника (COM port, radio direct-on mode);

**Настройка сети**: настроить сетевой модульПриемника (COM port, network direct-on mode)

**Регистрация приемника:** to input register code (COM port);

# *§4.2.1 Вывод данных*

Включите Приемник G1 и запустите программу INStar, затем подключите его к ПК через L797Y USB port, тип Приемника и SN будет показан внизу

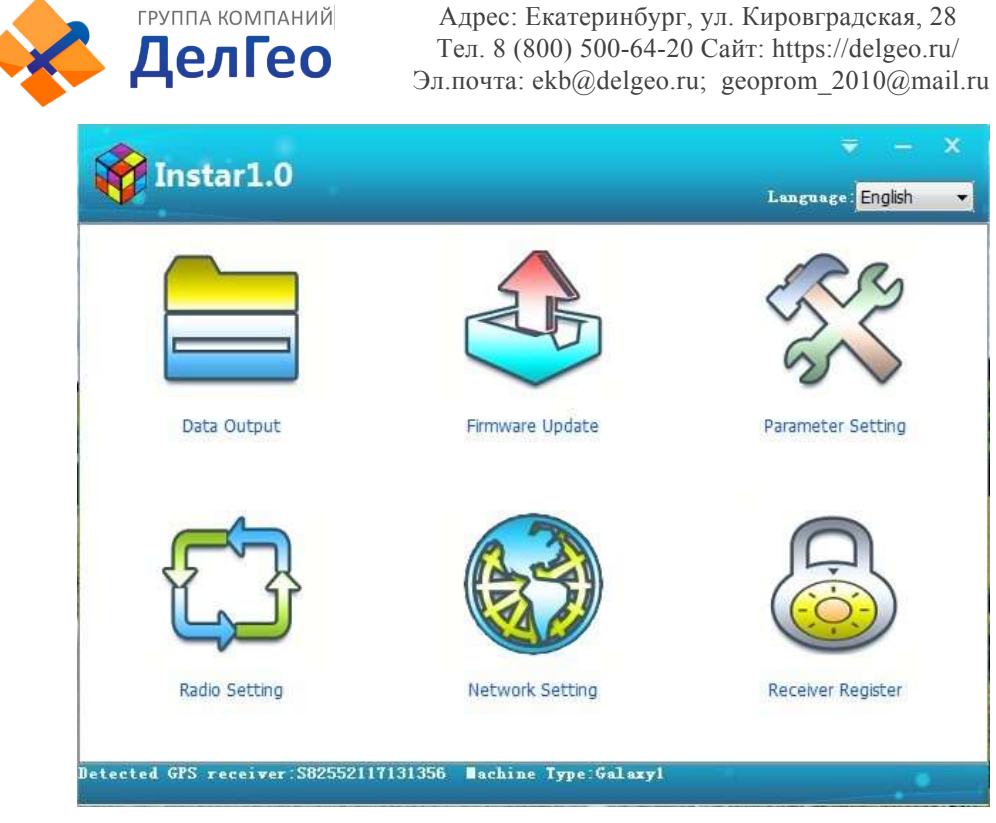

Figure 4-4

Зайдите в **Data Output**, вы увидите сохраненные в Приемнике данные.

Выберите необходимые файлы и папку для сохранения, затем вы можете

передать данные в формате STH или Rinex.

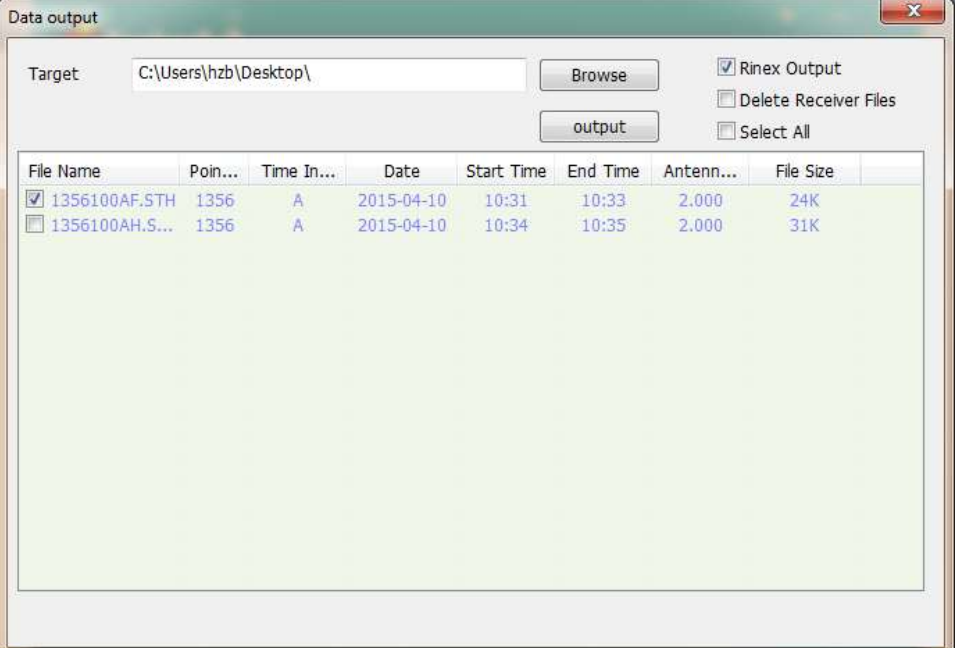

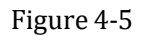

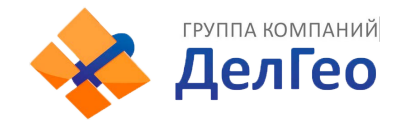

# *§4.2.2 Обновление программного обеспечения*

Выключите Приемник и подключите его к ПК через L797Y COM port

Нажмите **Browse** для поиска обновлений

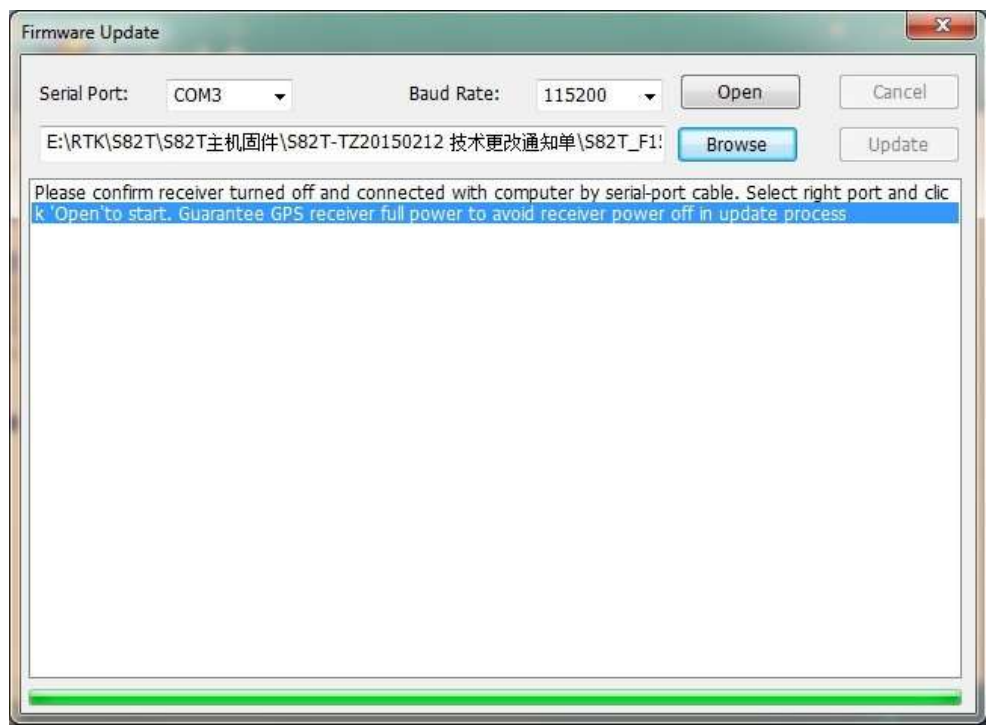

Figure 4-6

Выберите нужный порт и скорость передачи данных 115200, нажмите нна **Open**, затем включите Приемник когда появится соответствующее сообщение.

ГРУППА КОМПАНИЙ ДелГео

Адрес: Екатеринбург, ул. Кировградская, 28 Адрес: Екатериноурт, *ум. 1000-1-1*<br>Тел. 8 (800) 500-64-20 Сайт: https://delgeo.ru/ Эл.почта: ekb@delgeo.ru; geoprom\_2010@mail.ru

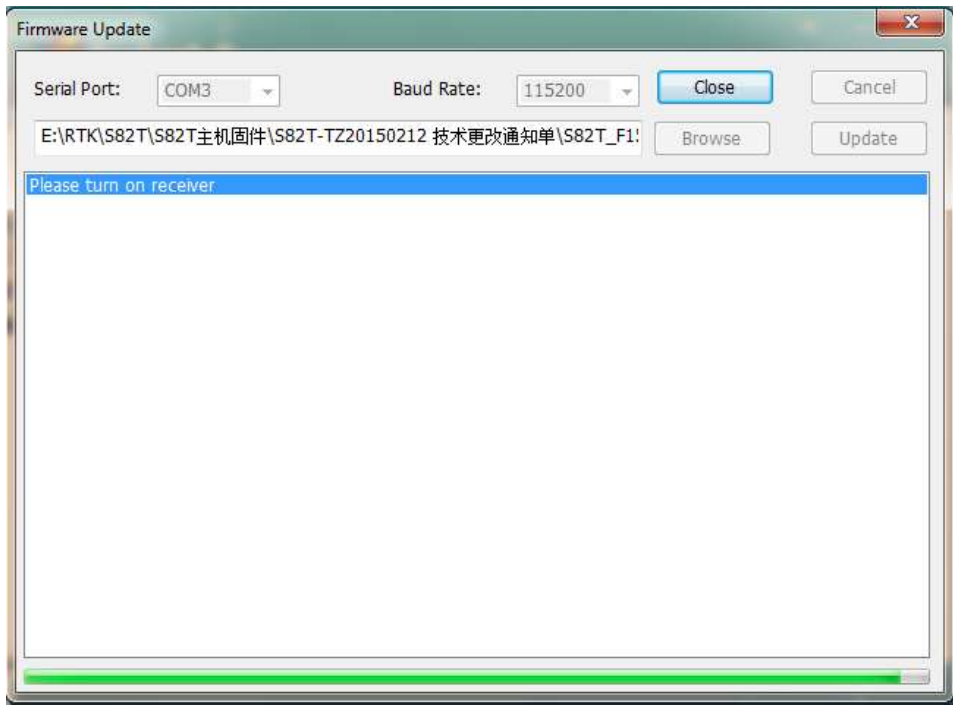

Figure 4-7

Вы увидите как происходит процесс программирования

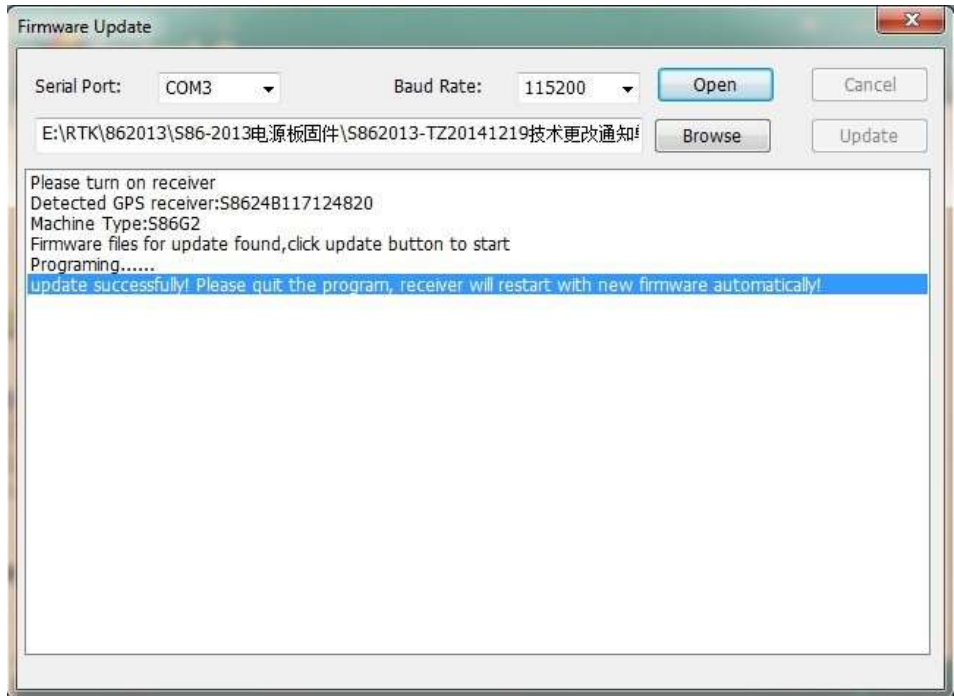

Figure 4-8

Когда обновление закончится,Приемник автоматически перезагрузится.

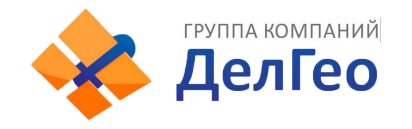

#### *§4.2.3 Установка параметров*

Включите приемник, запустите программу INStar, и подключите его к ПК через L797Y USB port.

В **Parameter Setting**, вы можете изменить маску возвышения спутников, интервал записи статических наблюдений, формат передаваемых дифференциальных поправок, канал данных, записывать ли исходные данные в динамическойсъемке.

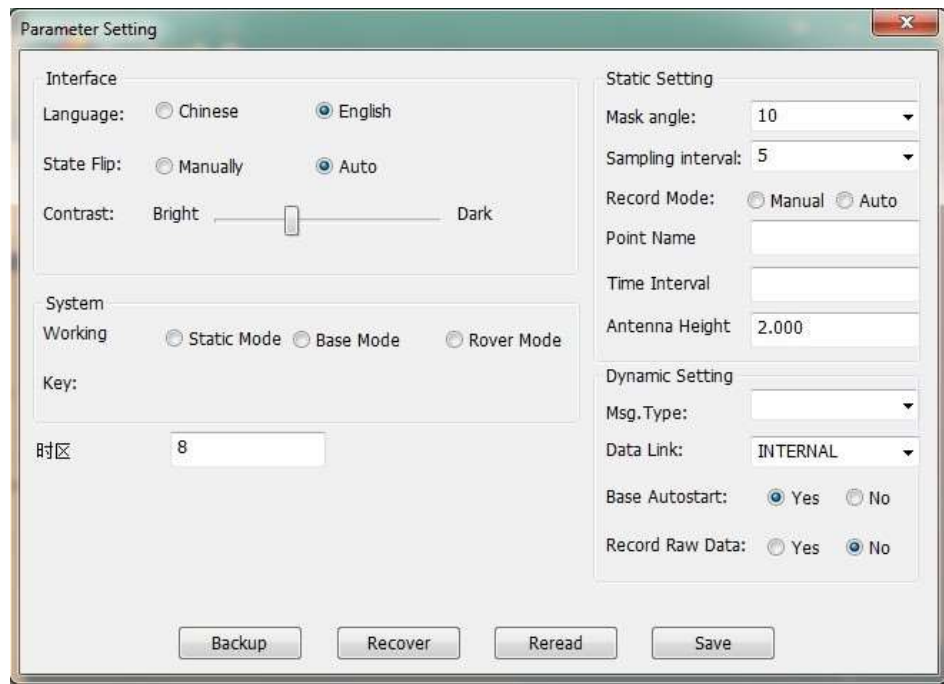

Figure 4-9

# *§4.2.4Настройка радио*

Включите приемник и переведите его в радио режим, подключите к ПК через L797Y COM port, выберите нужный порт и скорость передачи данных 19200, затем нажмите **Open** вы сможете читать радиочастоту и текущий канал, изменять каналы.

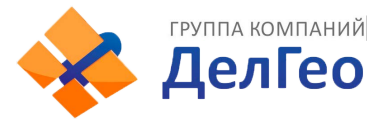

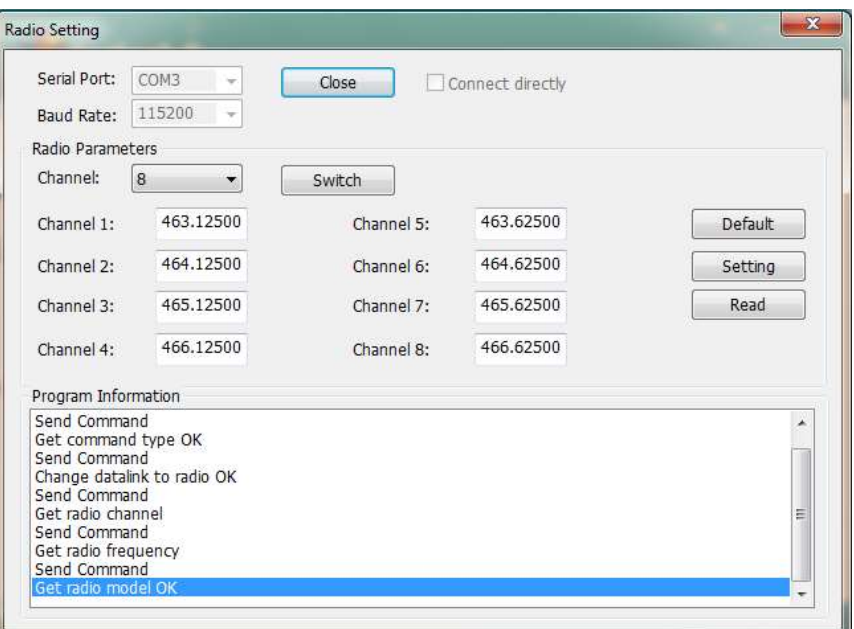

Figure 4-10

### *§4.2.5Регистрация приемника*

Включите приемник и подключите его к ПК кабелем L797Y через COM

порт, затем введите 36-значный код и нажмите "Input"

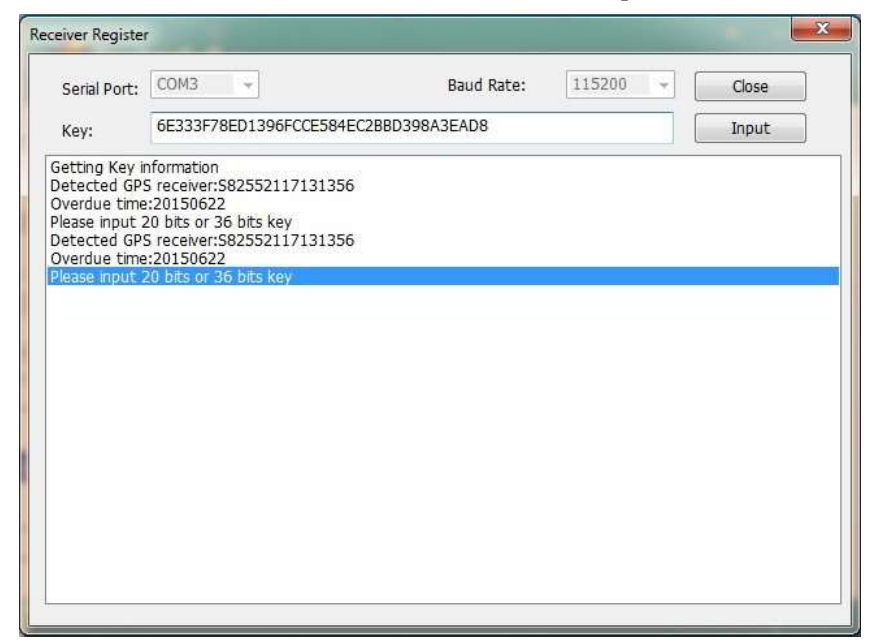

Figure 4-11

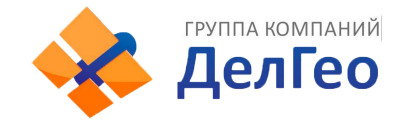

# **Приложение AGalaxy G1 Основные технические характеристики**

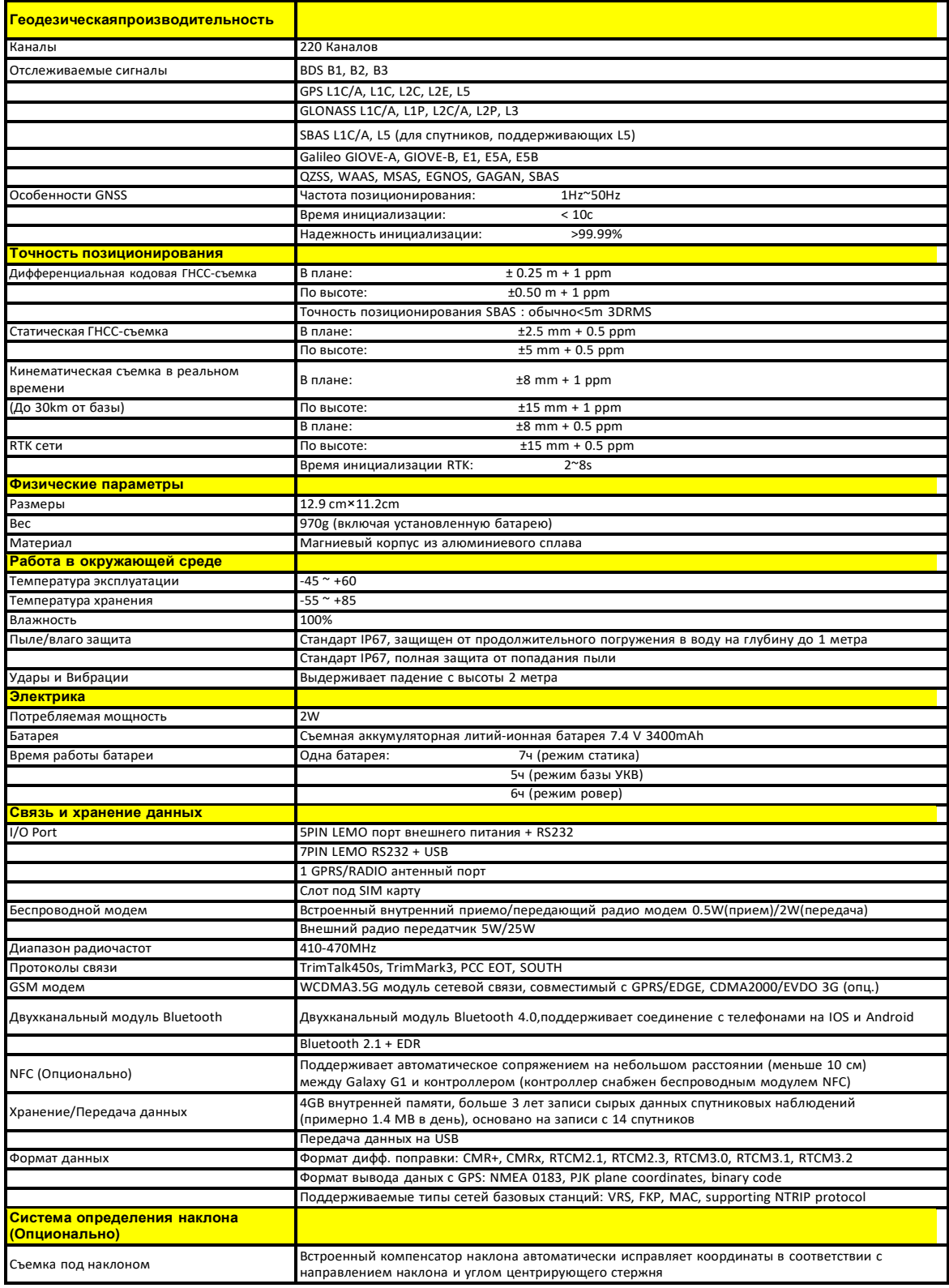

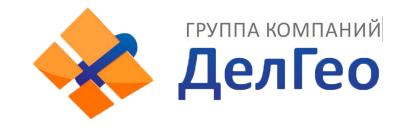

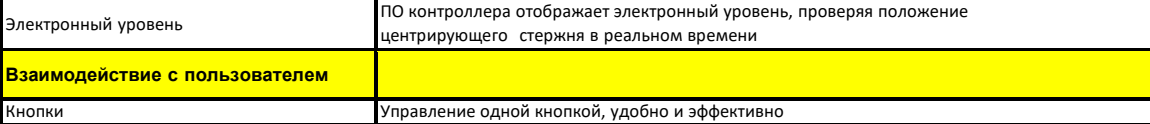

### **FCC Положение**

Оборудование протестировано и прошло проверку на соответствие ограничениям для цифровых устройств класса B, в соответствии с пунктом 15 правил FCC. Эти ограничения разработаны для обеспечения целесообразной защиты от вредных помех в жилых помещениях. Данное оборудование генерирует, использует и может излучать радиочастотную энергию и, если не установлено и не используется в соответствии с инструкциями, может вызвать вредные помехи для радиосвязи.. Тем не менее, нет гарантии, что помехи не будут возникать в каждом конкретном случае.. Если это оборудование вызывает помехи для радио или телевизионного приема, что может быть определено путем включения оборудования и выключения, пользователь может попытаться устранить помехи с помощью одной или нескольких из следующих мер:

--Изменить ориентацию или местоположение принимающей антенны

-- Увеличьте расстояние между оборудованием и приемником.

-- Подключить оборудование к розетке в цепи, отличной от той, к которой подключен приемник.

--Обратитесь к дилеру или опытному радио / ТВ технику за помощью..

Это устройство соответствует требованиям части 15 Правил FCC. Операция является предметом следующих двух условий:

(1)Это устройство не может вызывать вредных помех и (2) это устройство должно принимать любые помехи, включая помехи, которые могут вызывать сбои в работе. Изменения или модификации, явно не одобренные стороной, ответственной за соответствие, могут привести к лишению пользователя права на эксплуатацию данного оборудования.

Это оборудование соответствует основным требованиям и другим положениям Директивы 1999/5/EC.

Используйте приемник GNSS в среде с температурой от -45 ° C до 60 ° C. ВНИМАНИЕ: СУЩЕСТВУЕТ ВЕРОЯТНОСТЬ ВЗРЫВА, ЕСЛИ БАТАРЕИ ЗАМЕНЕНЫ НА БАТАРЕИ ДРУГОГО ТИПА УТИЛИЗИРУЙТЕ ИСПОЛЬЗОВАННЫЕ БАТАРЕИ СОГЛАСНО ИНСТРУКЦИИ

Это устройство соответствует установленным требованиям РФ, когда устройство используется в 0 см от тела пользователя

 $C$  $E$ 0700